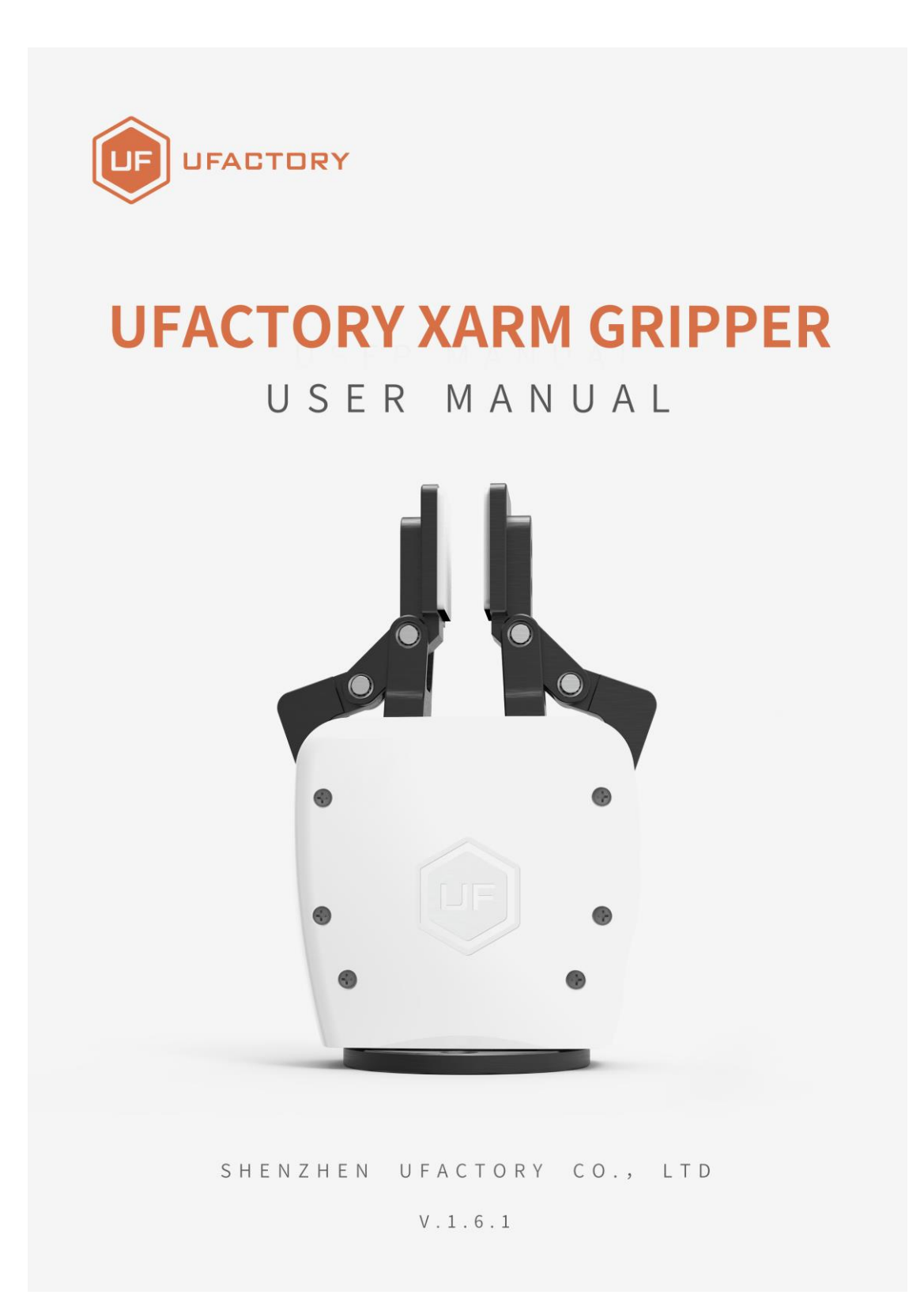

## **Table**

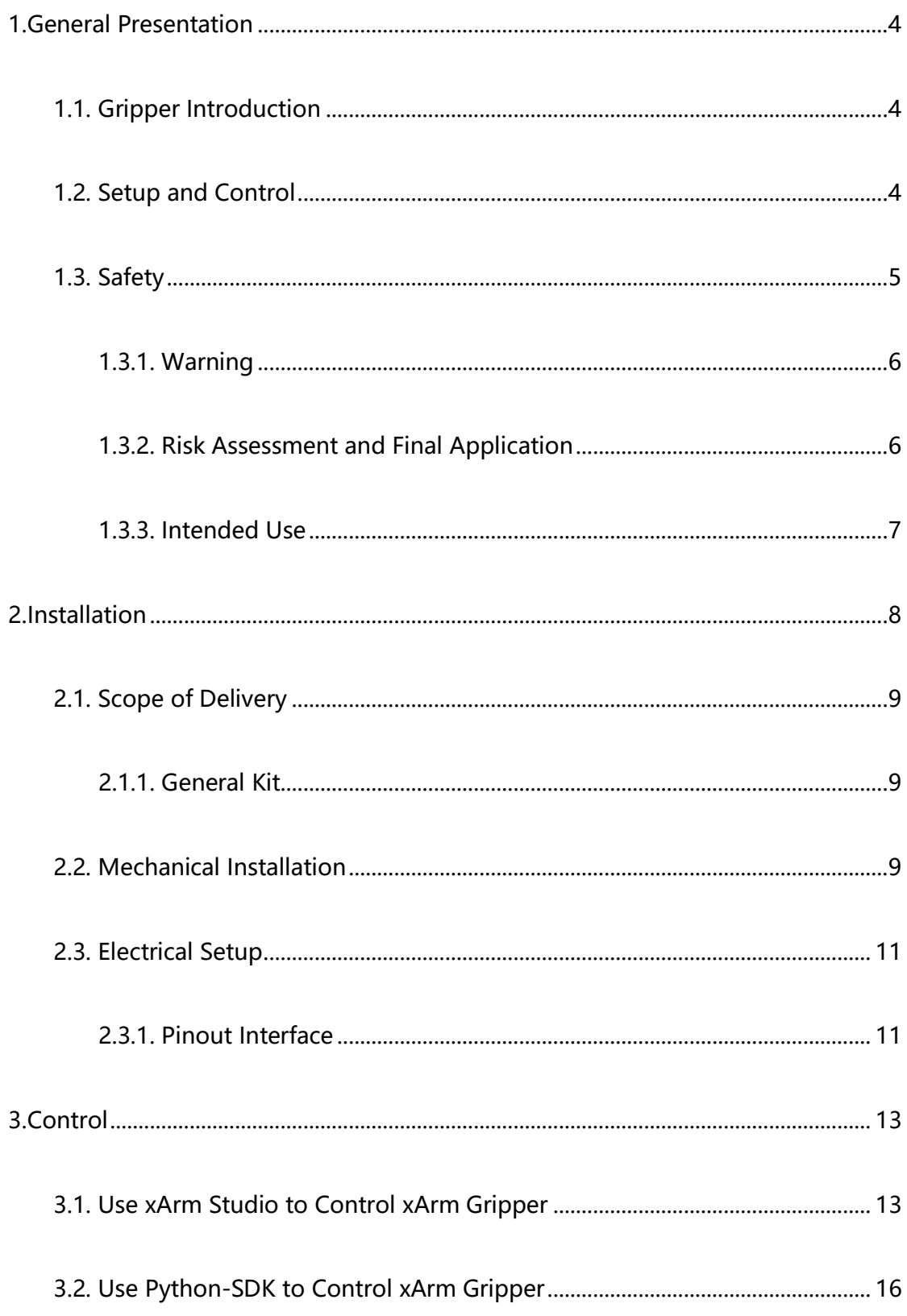

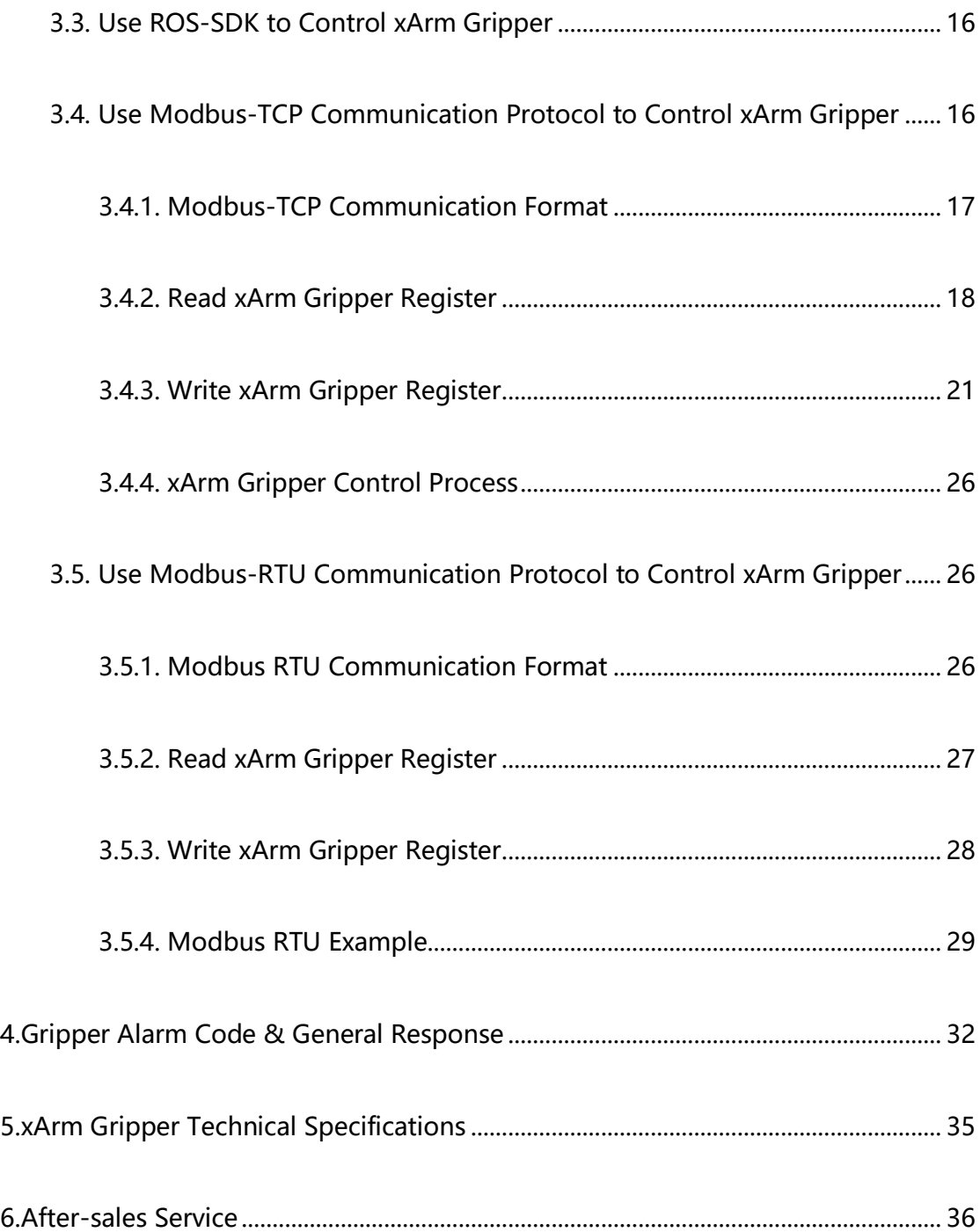

# 1. **General Presentation**

## <span id="page-3-1"></span><span id="page-3-0"></span>**1.1.Gripper Introduction**

The gripper is the end-effector of the robotic arm, which can grasp objects dynamically.

The value range of the gripper opening and closing is: -10 to 850. The larger the value, the greater the stroke of the gripper, meaning the smaller the value, the smaller the stroke of the gripper. If the clamping is not tight, a negative value can be set until it is tightened.

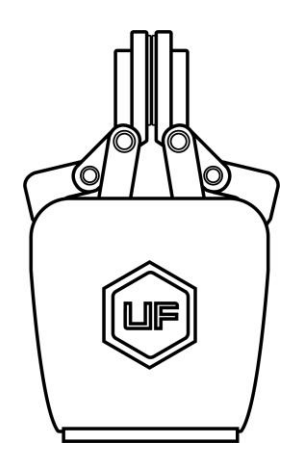

## <span id="page-3-2"></span>**1.2.Setup and Control**

The gripper is powered and controlled directly via a single gripper connection cable that carries a 24V DC supply and Modbus RTU communication over RS-485.

## <span id="page-4-0"></span>**1.3.Safety**

#### **Warning**

The operator must have read and understood all of the instructions in

the following manual before handling the xArm Gripper.

#### **Caution**

The term "operator" refers to anyone responsible for any of the following operations on the xArm Gripper:

- Installation
- Control
- Maintenance
- Inspection
- Calibration
- Programming
- Decommissioning

This documentation explains the various components of the xArm Gripper and general operations regarding the whole life-cycle of the product from installation to operation and decommissioning. The drawings and photos in this documentation are representative examples and differences may exist between them and the delivered product.

#### <span id="page-5-0"></span>**1.3.1. Warning**

#### **Caution**

Any use of the Gripper in noncompliance of these warnings is inappropriate and may cause injury or damage.

#### **Warning**

- The Gripper needs to be properly secured before operating the robot.
- Do not install or operate a Gripper that is damaged or lacking parts.
- Never supply the Gripper with an alternative current (AC) source.
- Make sure all cord sets are always secured at both ends, Gripper end & Robot end
- Always satisfy the recommended keying for electrical connections.
- Be sure no one is in the robot and/or gripper path before initializing

the robot's routine.

- Always satisfy the gripper payload.
- Set the gripper speed accordingly, based on your application.
- Keep fingers and clothes away from the gripper while the power is on.
- <span id="page-5-1"></span>• Do not use the gripper on people or animals.

#### **1.3.2. Risk Assessment and Final Application**

The xArm Gripper is meant to be used on an industrial robot. The robot, gripper and any other equipment used in the final application must be

evaluated with a risk assessment. The robot integrator must ensure that all local safety measures and regulations are respected. Depending on the application, there may be risks that need additional protection/safety measures, for example, the work-piece the gripper is manipulating may be inherently dangerous to the operator.

### <span id="page-6-0"></span>**1.3.3. Intended Use**

The gripper is designed for grasping and temporarily securing or holding objects.

#### **Caution**

The Gripper is NOT intended for applying force against objects or surfaces.

The product is intended for installation on a robot or other automated machinery and equipment.

#### **Info**

Always comply with local and/or national laws, regulations and directives on automation safety and general machine safety.

The unit may be used only within the range of its technical data. Any other use of the product is deemed improper and unintended use. UFACTORY will not be liable for any damages resulting from any improper or unintended use.

## 2. **Installation**

<span id="page-7-0"></span>The following subsections will guide you through the installation and

general setup of xArm Gripper.

(1) The Scope of Delivery section

(2) The Mechanical Installation section

(3) The Electrical Setup section

#### **Warning**

Before installing:

Read and understand the safety instructions related to the xArm Gripper.

Verify your package according to the Scope of delivery and your order info.

Have the required parts, equipment and tools listed in the requirements readily available.

Installing:

Satisfy the environmental conditions.

Do not operate the Gripper, or even turn on the power supply, before it is firmly anchored and the danger zone is cleared.

Caution the fingers of the gripper which may move and cause injury or damage.

## <span id="page-8-0"></span>**2.1. Scope of Delivery**

#### <span id="page-8-1"></span>**2.1.1. General Kit**

A Gripper Kit generally includes these items:

xArm Gripper

xArm Gripper signal cable

Cross countersunk head screws M6\*8 (4)

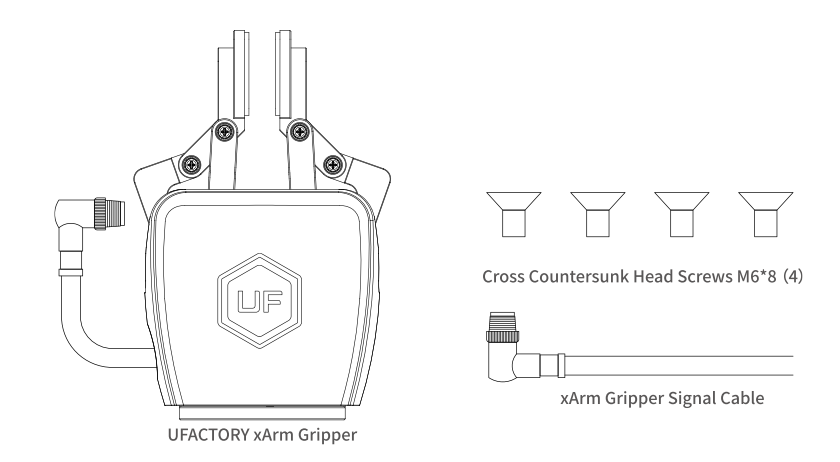

## <span id="page-8-2"></span>**2.2. Mechanical Installation**

xArm Gripper installation steps (as shown below):

1. Move the robotic arm to a safe position. Avoid touching the robotic arm mounting surface or other equipment;

2. Power off the robotic arm by pressing the emergency stop button on the control box;

3. Fix the gripper on the end of the robotic arm with 2 M6 bolts;

4. Connect the robotic arm and the gripper with the gripper connection

cable;

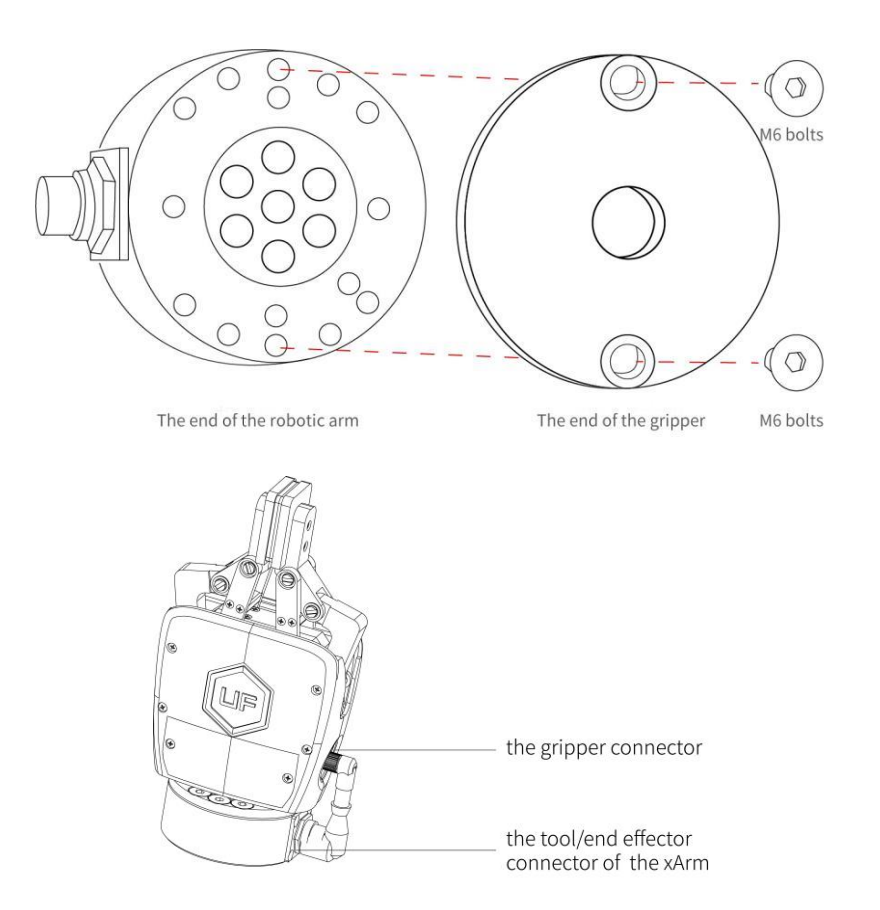

Note:

- 1. When wiring the gripper connection cable, be sure to power off the robotic arm, the emergency stop button is in the pressed state and the power indicator of the robotic arm is off, so as to avoid robotic arm failure caused by hot plugging;
- 2. Due to the limitation of the length of the gripper connection cable, the gripper connector and the tool/end effector connector must be on the same side;
- 3. When connecting the gripper and the robotic arm, be sure to align the positioning holes at the ends of the gripper and the robotic arm. Since the male

pins of the gripper connection cable are relatively thin, avoid bending the male pins during disassembly.

## <span id="page-10-0"></span>**2.3. Electrical Setup**

Power and communication are established with the xArm Gripper via a single gripper connection cable. The gripper connection cable provides a 24V power supply to the Gripper and enables serial RS485 communication to the control box.

#### **Warning**

Power must be off before connecting the Gripper and the robotic arm via the gripper connection cable.

#### <span id="page-10-1"></span>**2.3.1. Pinout Interface**

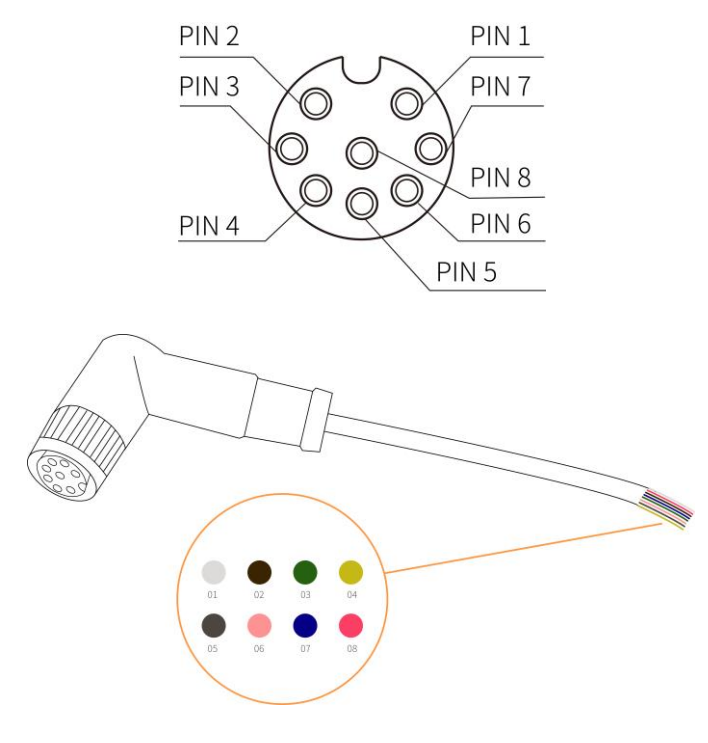

There are 8 pins inside the cable with different colors, each color represents different functions, please refer to the following table:

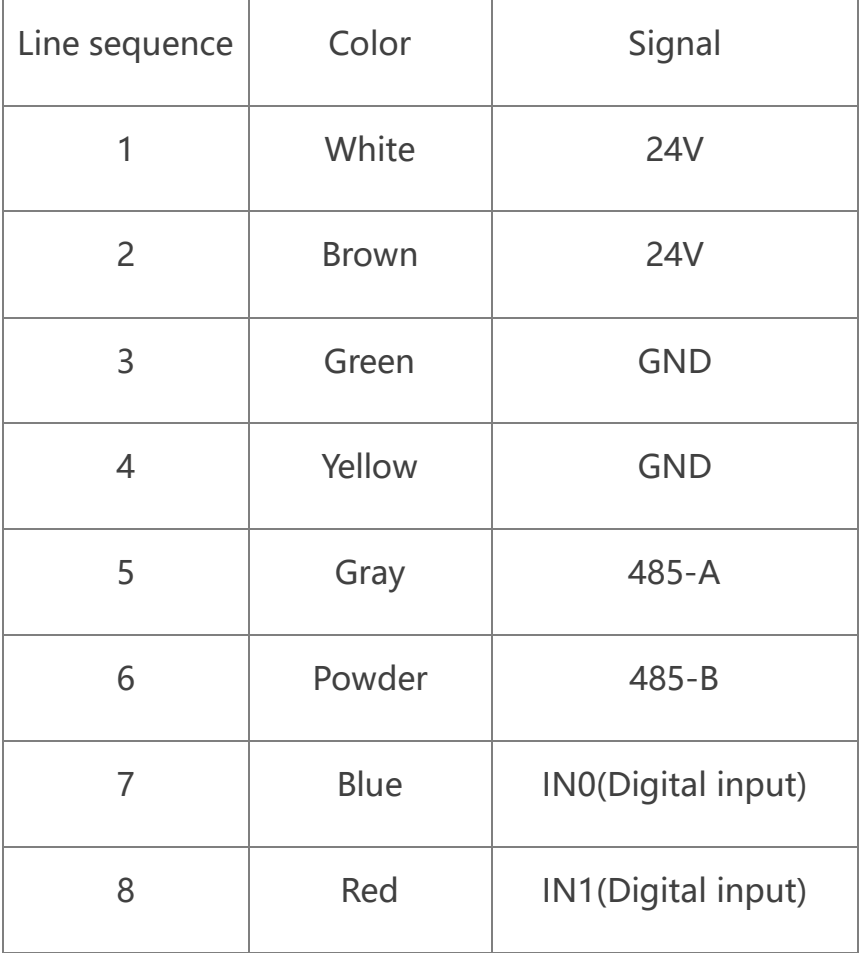

Note:

1. For details of the tool/end effector connector of the robotic arm,

please refer to the xArm user manual:

<https://www.ufactory.cc/pages/download-xarm>

## 3.**Control**

### <span id="page-12-1"></span><span id="page-12-0"></span>**3.1.Use xArm Studio to Control xArm Gripper**

#### **1. Set up xArm Gripper**

● Enter [Settings]-[End Effector]

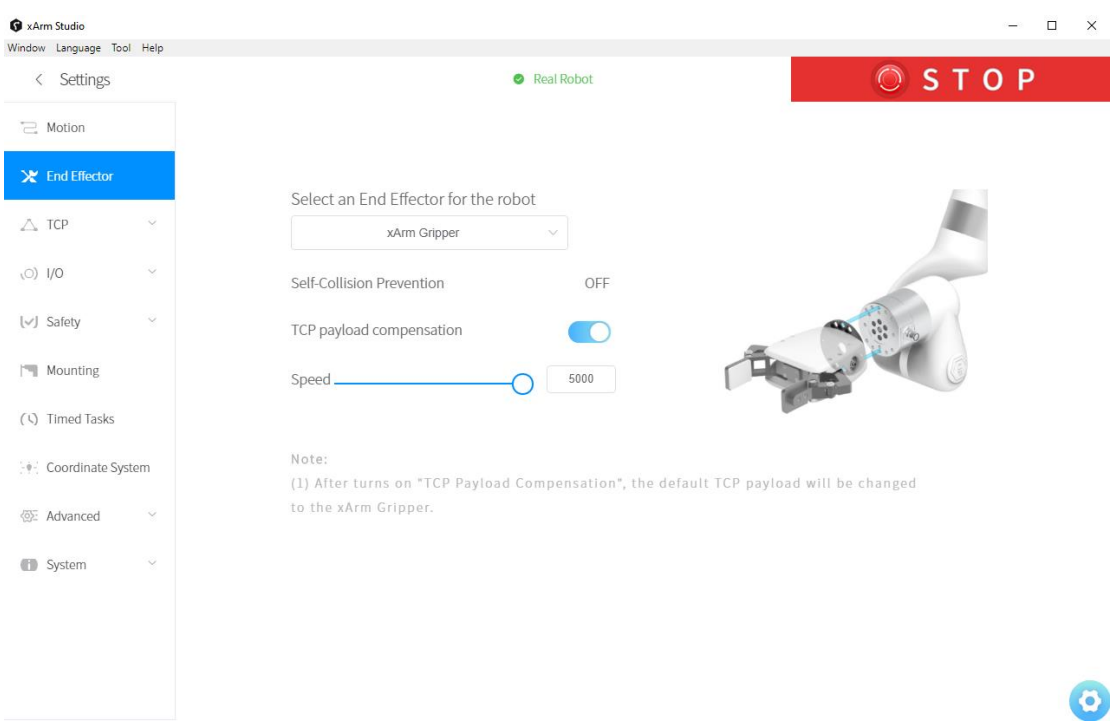

Select the end effector: xArm Gripper

1. The opening and closing speed of the gripper can be adjusted.

2. The self-collision prevention model of the gripper can be turned on by clicking the button.

3. When "TCP payload compensation" is turned on, the default TCP payload will be changed to the TCP payload parameter of the gripper.

#### **2. Control xArm Gripper**

● Control the xArm gripper in the live control

Control Method:

1) By dragging this progress bar, you can control the opening and closing stroke of the gripper.

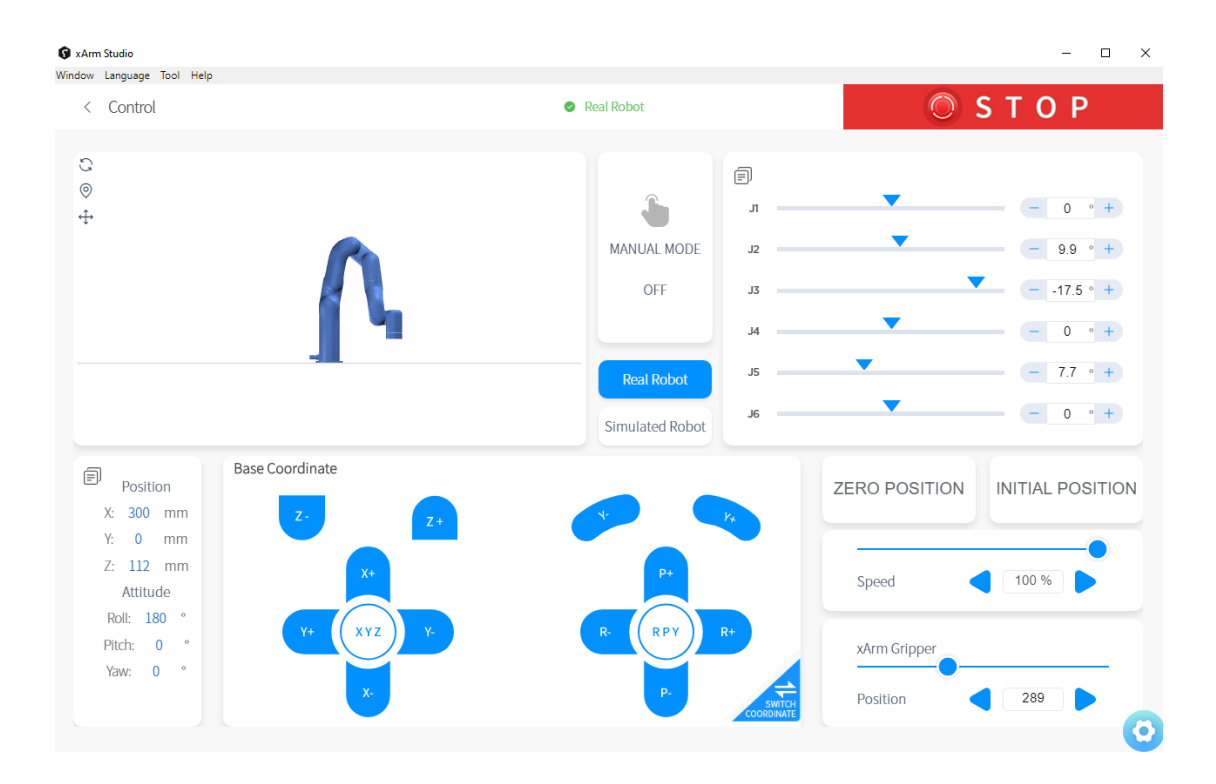

⚫ Control the xArm gripper through Blockly

#### [xArm Gripper.Blockly](https://drive.google.com/file/d/1ratzs-IlH0vpgH-hzZOgf784f_EsLk52/view?usp=sharing)

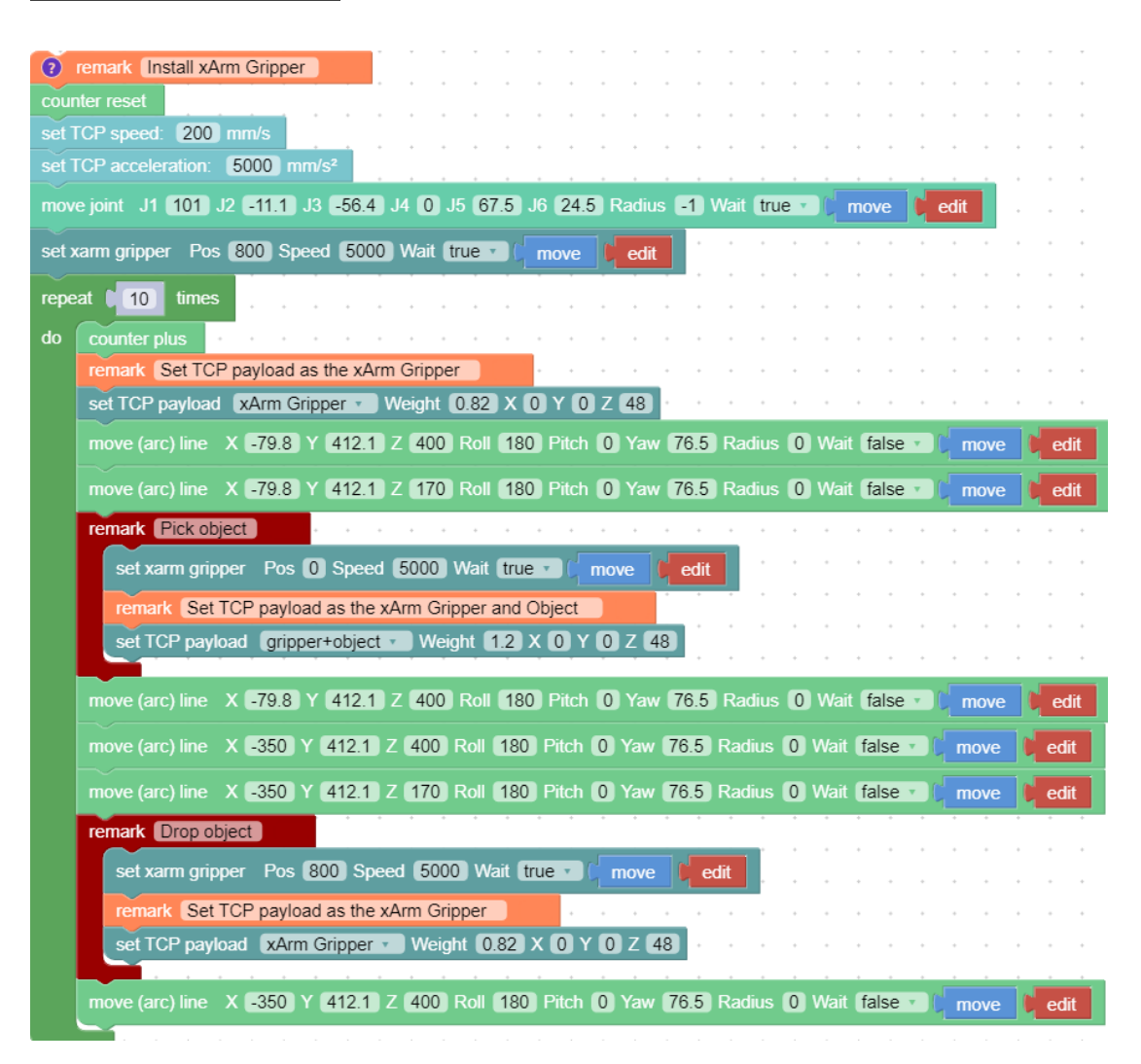

The role of this program: execute this program to control the gripper to pick the target object at the specified position, and then place the target object at the target position.

Note:

1) When the gripper is installed on the robotic arm, the TCP Payload of the gripper should be set in the Blockly program. When the total weight of the gripper changes after the object is picked, a new TCP Payload needs to be set.

### <span id="page-15-0"></span>**3.2.Use Python-SDK to Control xArm Gripper**

For details on controlling Gripper with python-SDK, please refer to the link below:

[https://github.com/xArm-Developer/xArm-Python-SDK/blob/master/example/wra](https://github.com/xArm-Developer/xArm-Python-SDK/blob/master/example/wrapper/common/5004-set_gripper.py) [pper/common/5004-set\\_gripper.py](https://github.com/xArm-Developer/xArm-Python-SDK/blob/master/example/wrapper/common/5004-set_gripper.py)

## <span id="page-15-1"></span>**3.3.Use ROS-SDK to Control xArm Gripper**

Please refer to Section 5.7.7 in the ReadMe file attached to the ROS package to control the gripper.

xArm ROS-SDK link :

[https://github.com/xArm-Developer/xarm\\_ros](https://github.com/xArm-Developer/xarm_ros)

# <span id="page-15-2"></span>**3.4.Use Modbus-TCP Communication Protocol to Control xArm Gripper**

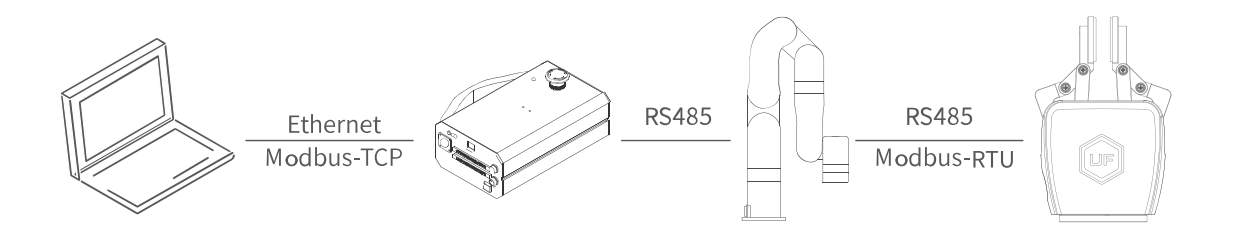

This section mainly explains how to control the xArm Gripper by using the Modbus-TCP protocol through xArm control box.

#### <span id="page-16-0"></span>**3.4.1. Modbus-TCP Communication Format**

#### **Modbus-TCP:**

Modbus protocol is an application layer message transmission protocol, including three message types: ASCII, RTU, and TCP. The standard Modbus protocol physical layer interface includes RS232, RS422, RS485 and Ethernet interfaces, and adopts master / slave communication.

#### **Modbus TCP Communication Process:**

- 1. Establish a TCP connection
- 2. Prepare Modbus messages
- 3. Use the send command to send a message
- 4. Waiting for a response under the same connection

5. Use the recv command to read the message and complete a data exchange

6. When the communication task ends, close the TCP connection

#### **Parameter:**

Default TCP Port: 502 [Protocol:](about:blank) 0x00 0x02

#### **On the problem of users using communication protocols to organize**

#### **data in big endian and little endian:**

In this article, data analysis is big-endian analysis.

### <span id="page-17-0"></span>**3.4.2. Read xArm Gripper Register**

## **3.4.2.1. Register Function**

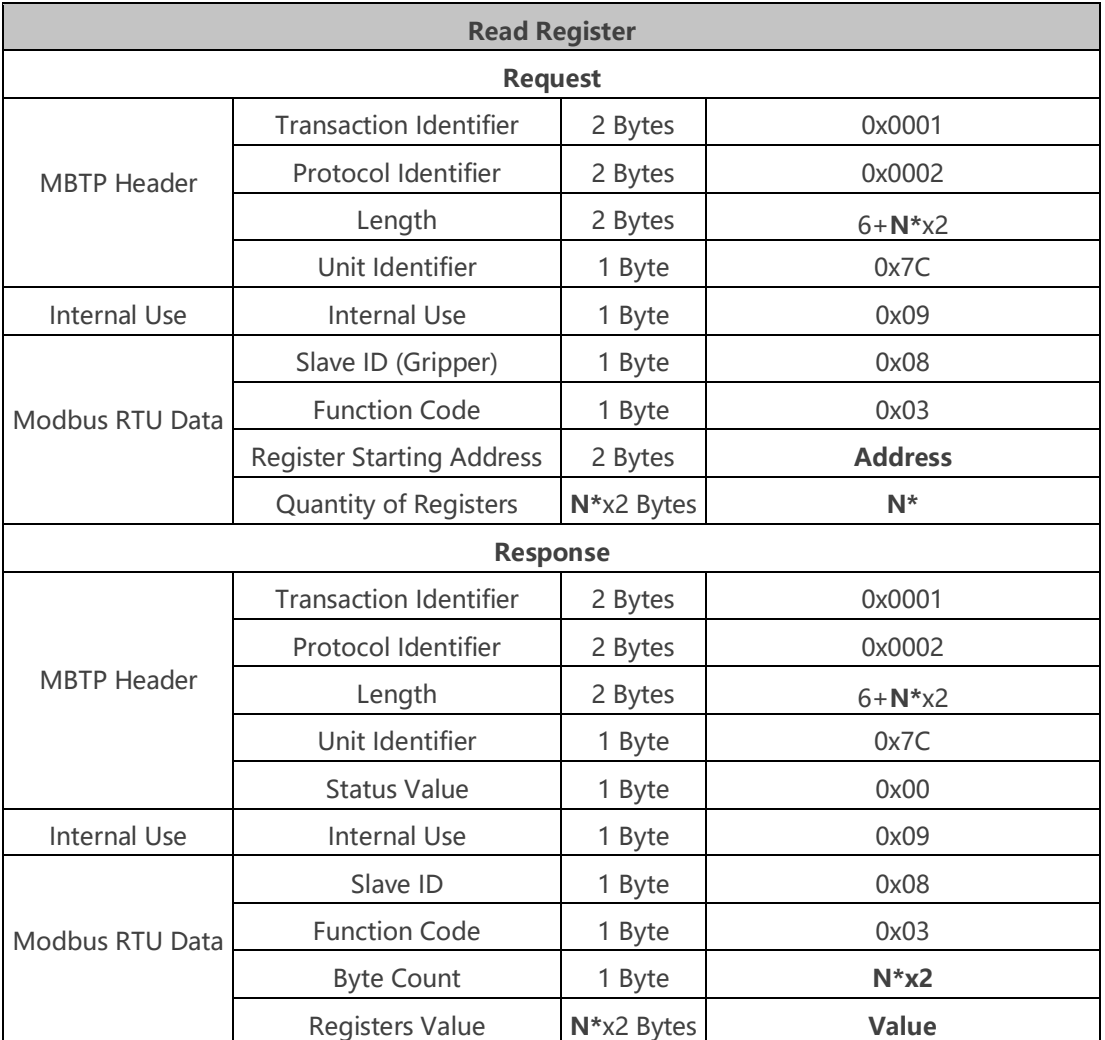

**N\*** = Quantity of Registers

**Address** = Register Starting Address

## **Resgister:**

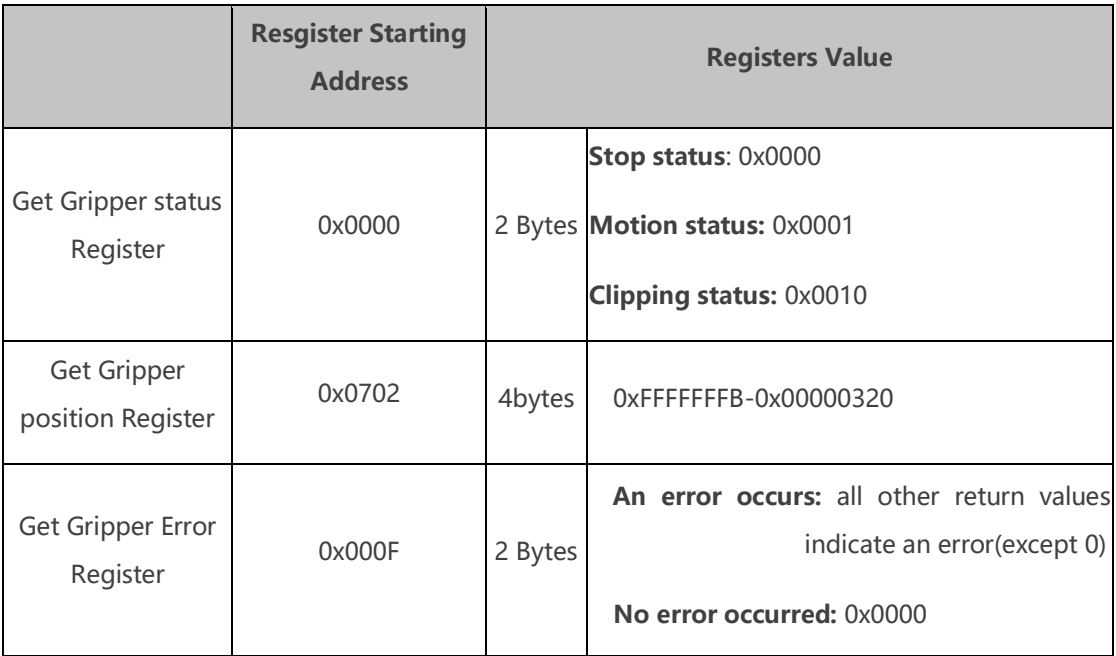

## **3.4.2.2. Example**

### 1. Get the xArm Gripper status

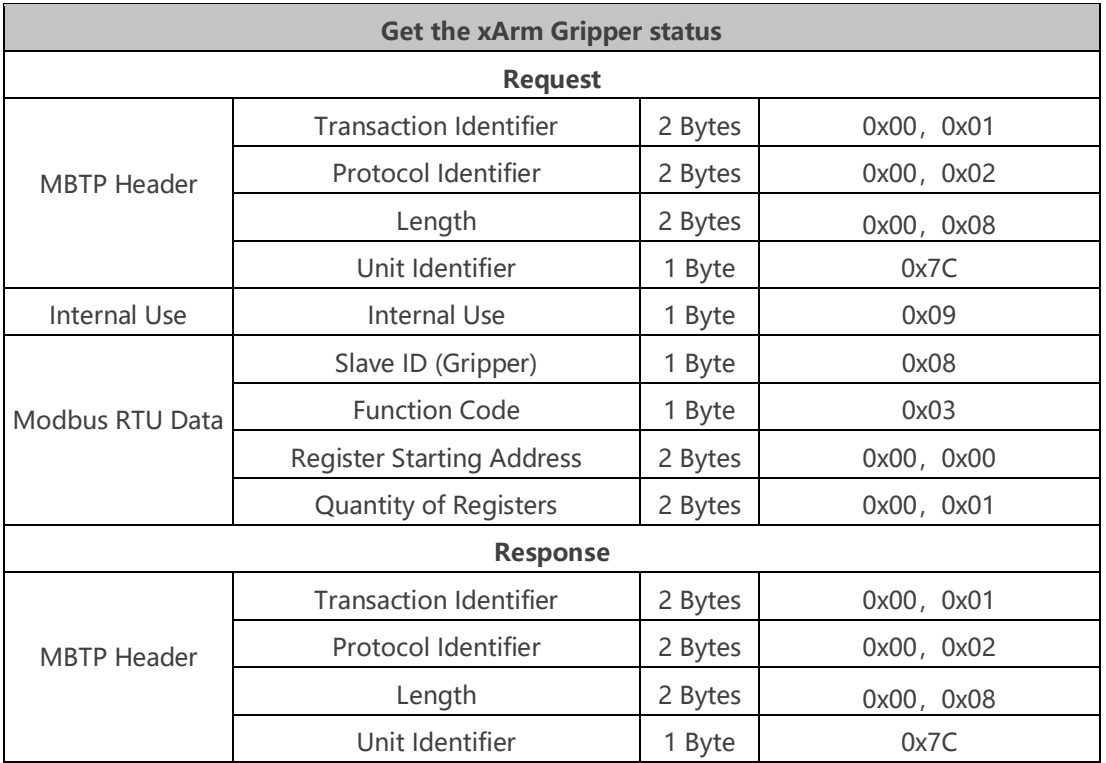

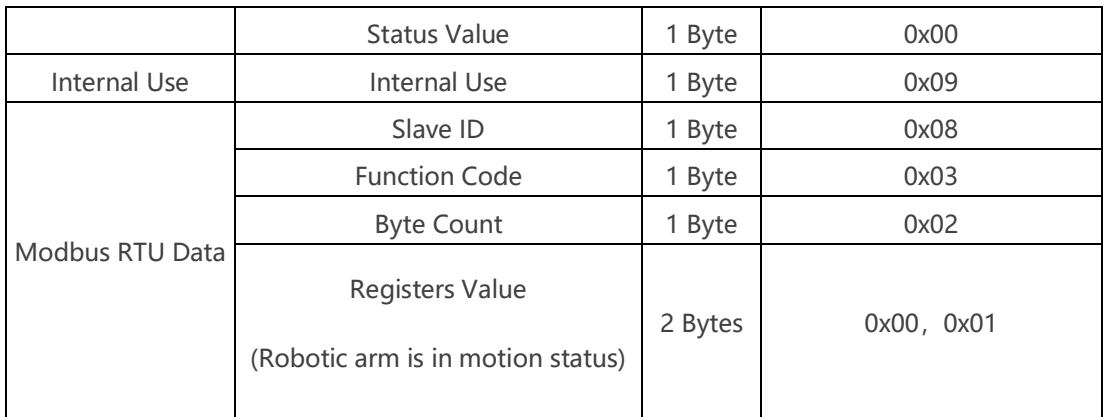

## 2. Get the xArm Gripper position

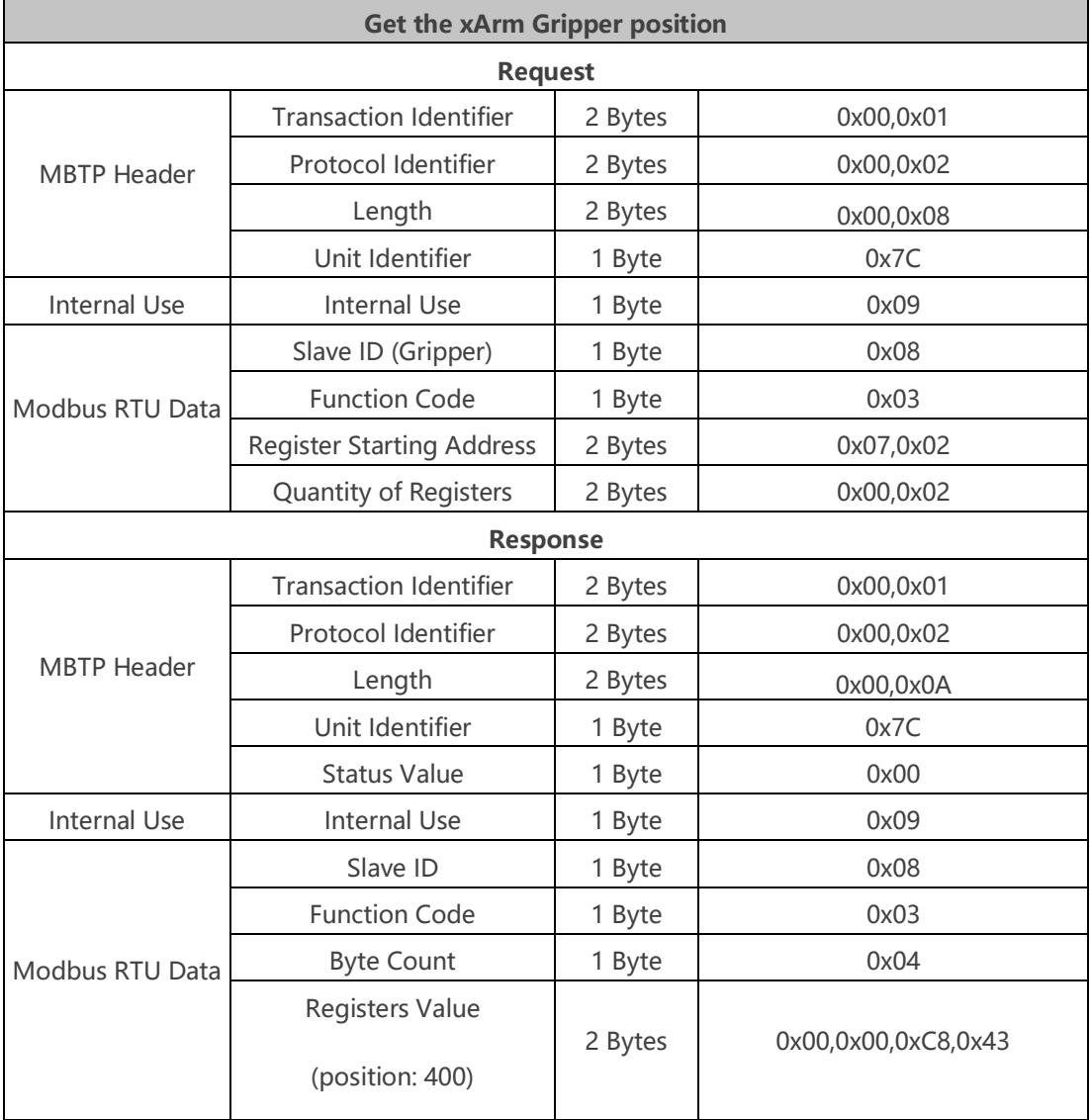

## 3. Get the xArm Gripper Error

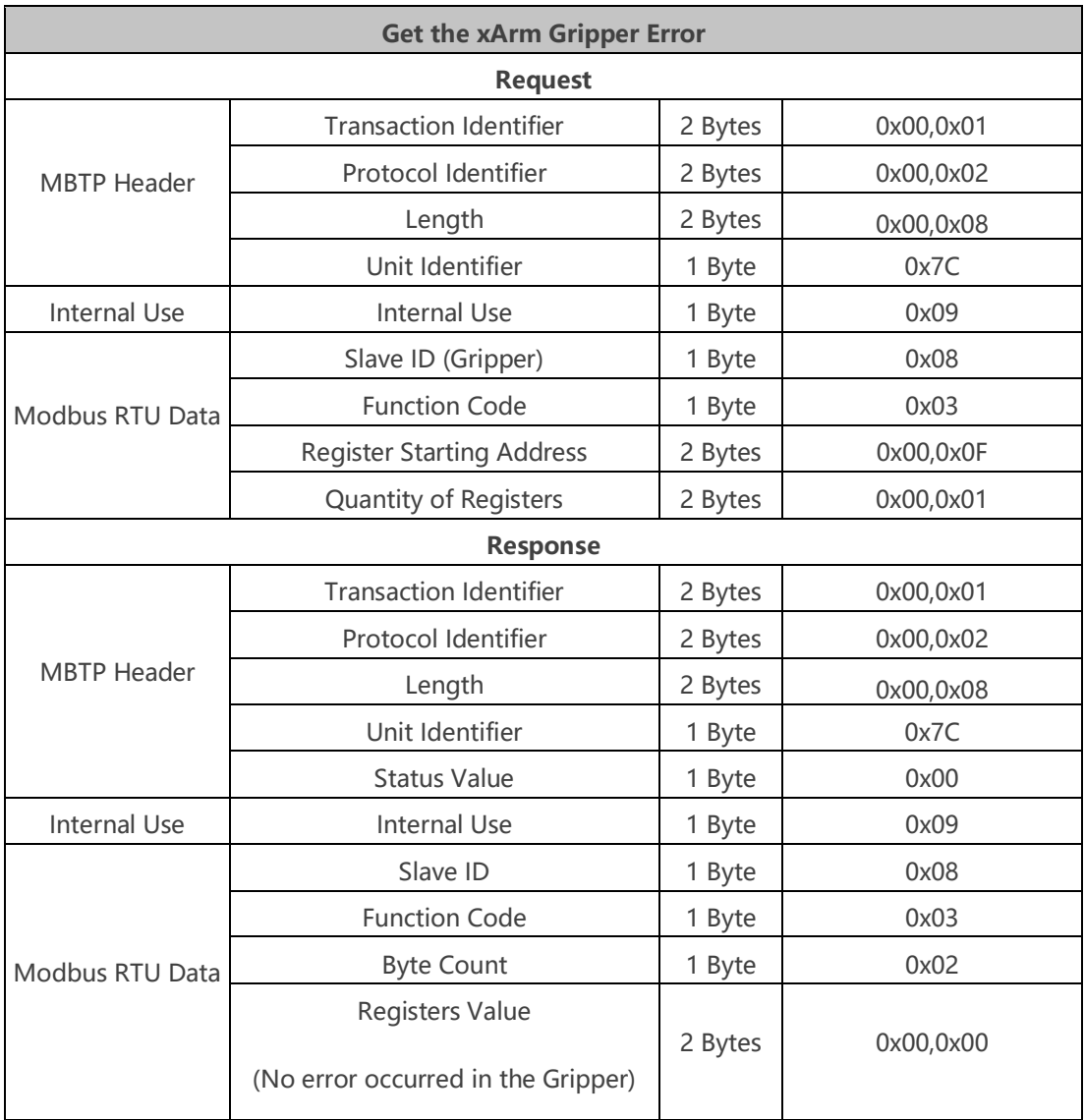

## <span id="page-20-0"></span>**3.4.3. Write xArm Gripper Register**

## **3.4.3.1. Register Function**

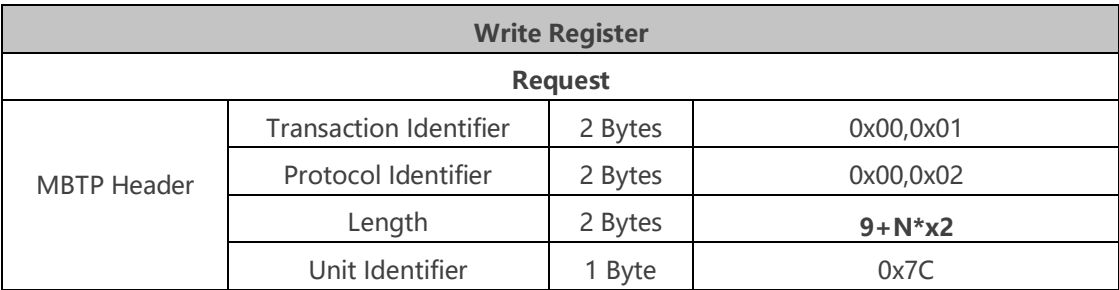

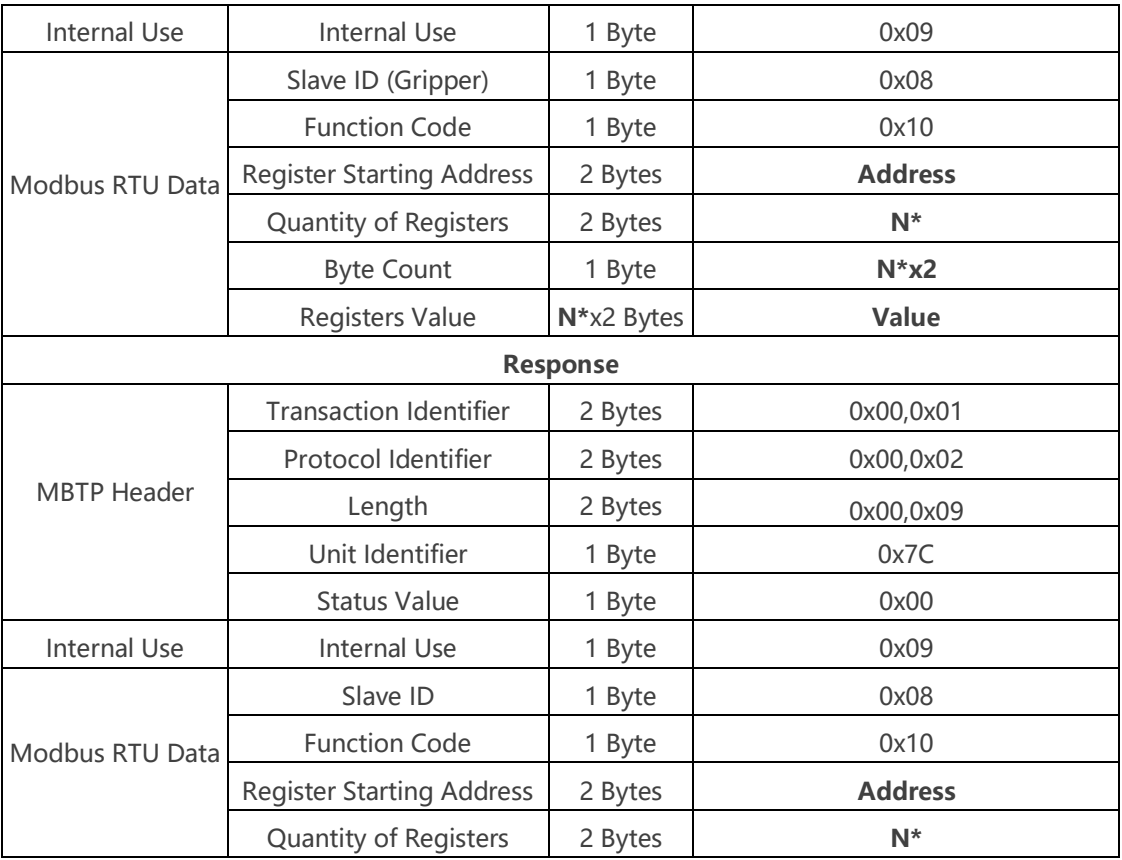

**N\*** = Quantity of Registers

**Address** = Register Starting Address

## **Resgister:**

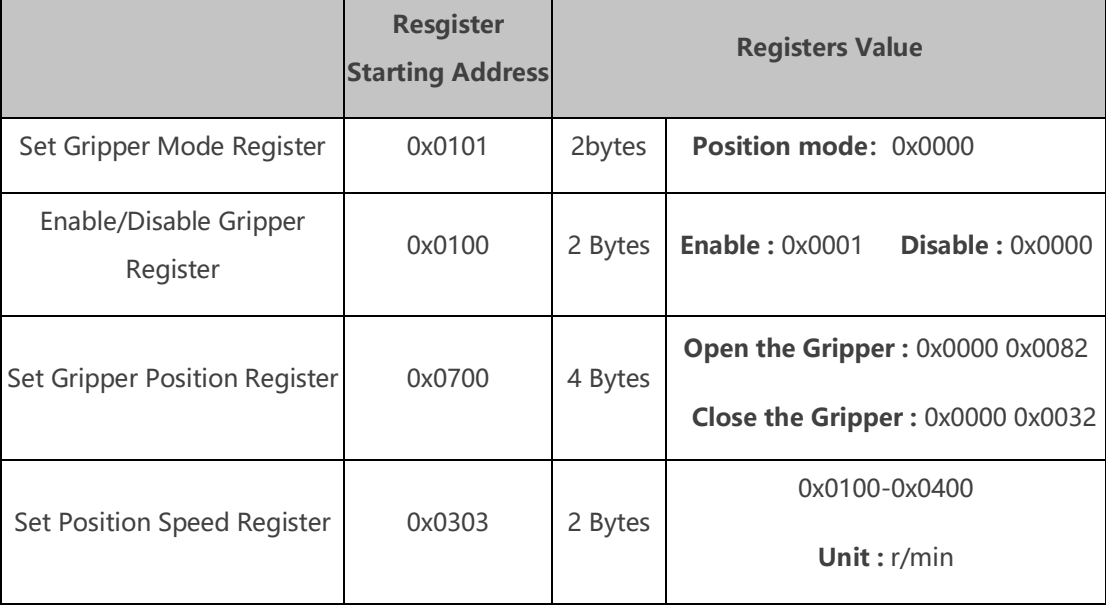

## **3.4.3.2. Example**

## 1. Set xArm Gripper Mode

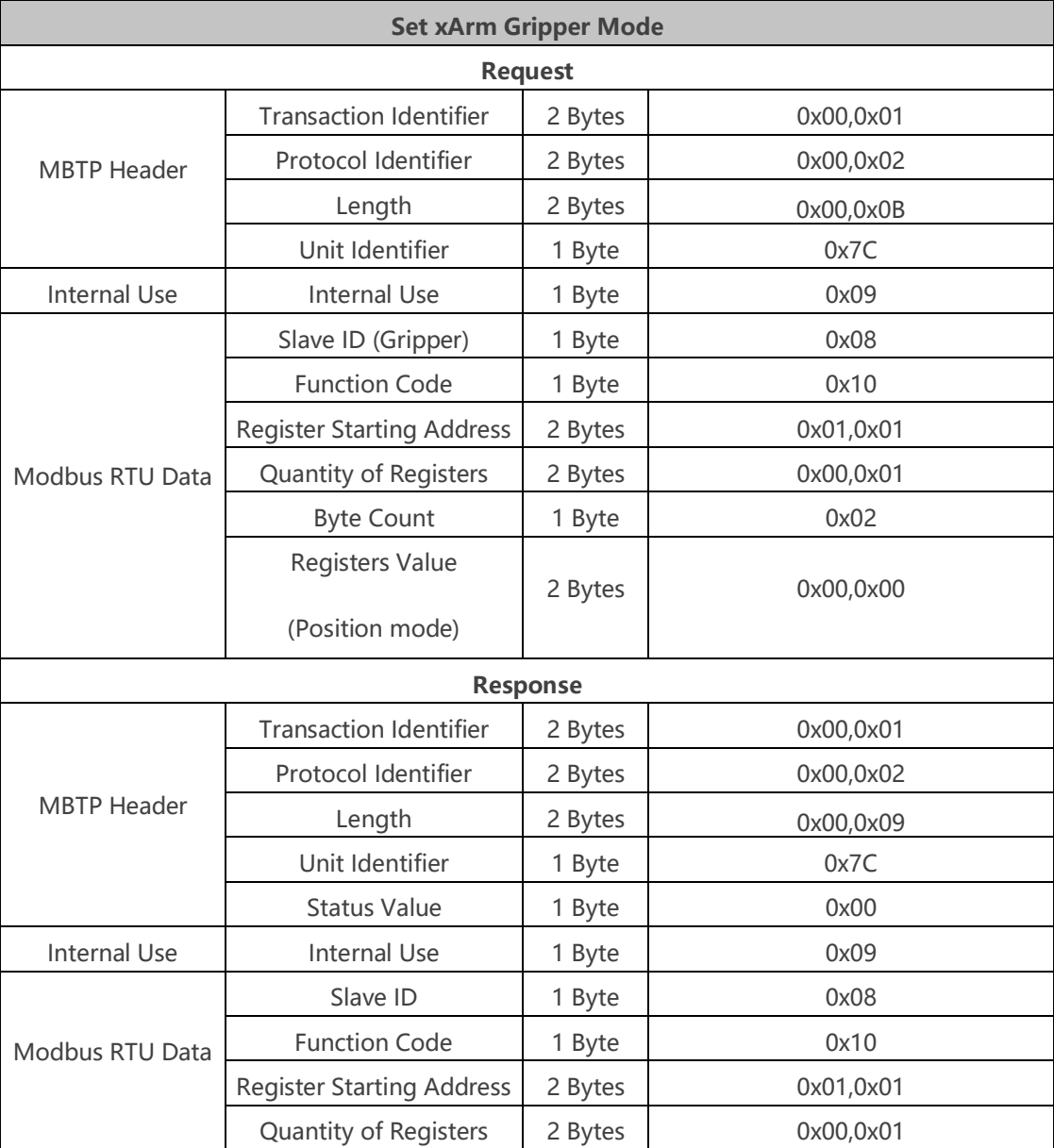

### 2. Enable/Disable xArm Gripper

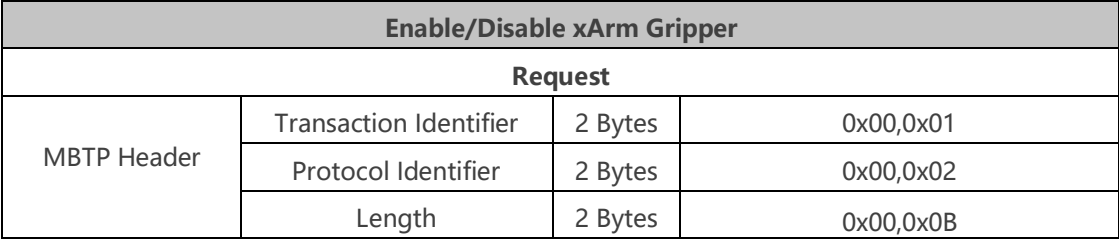

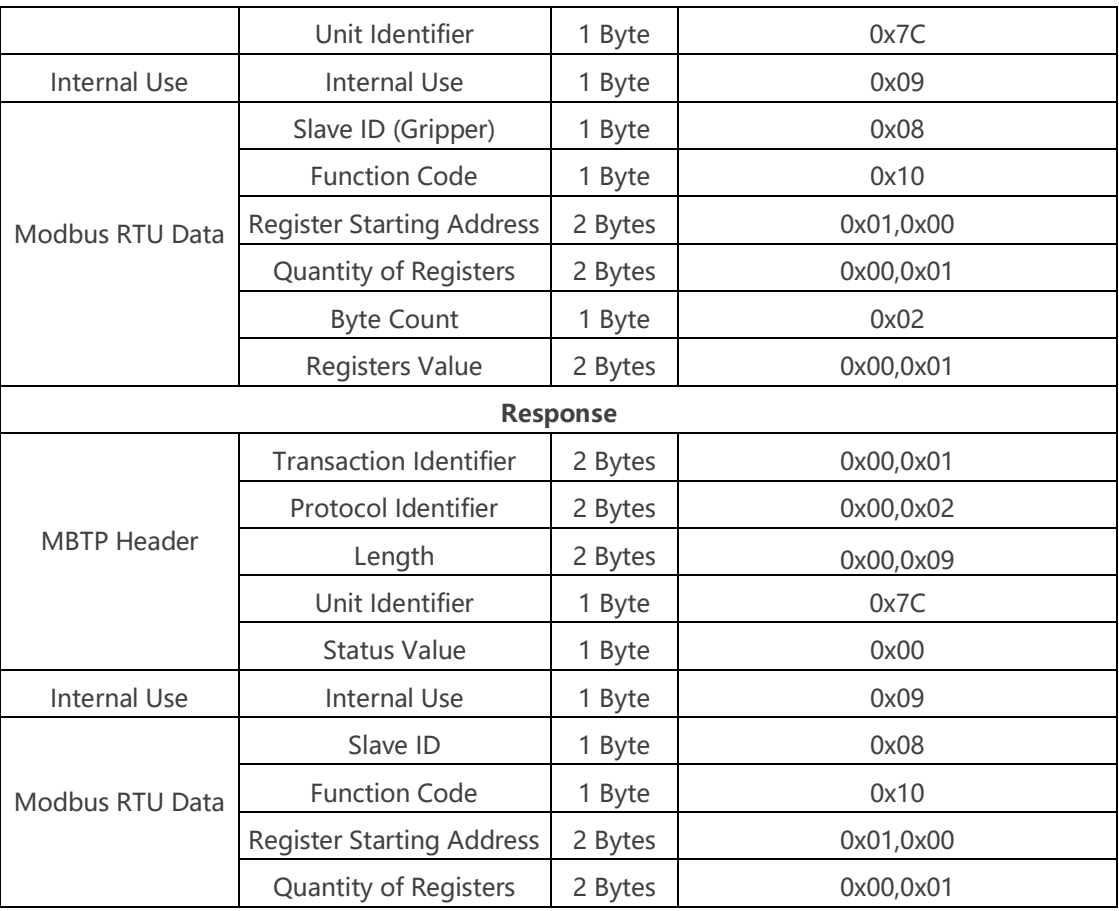

## 3. Set xArm Gripper Speed

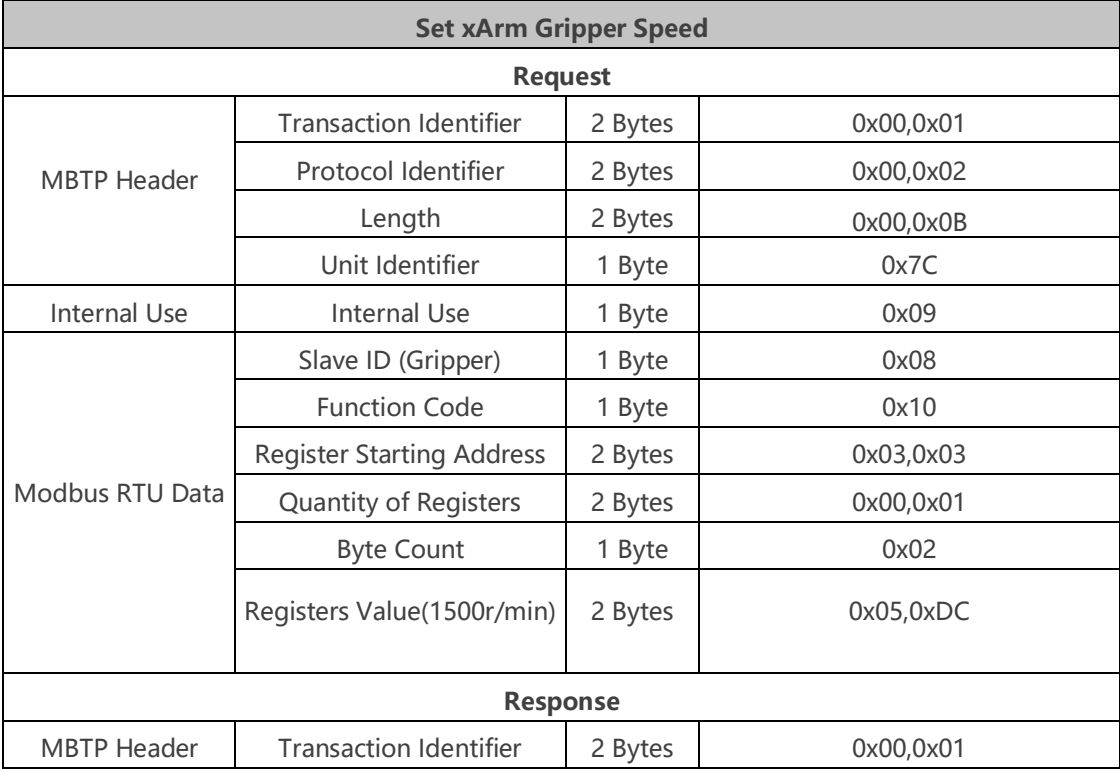

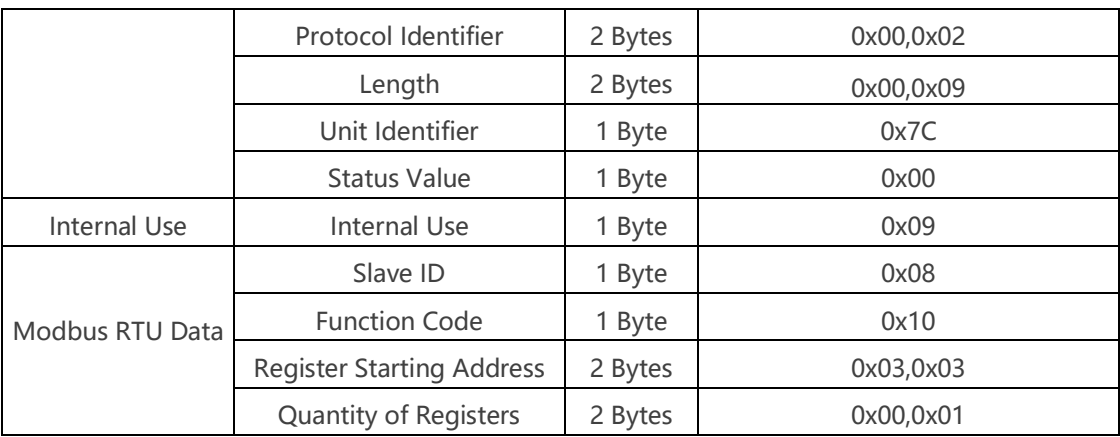

## 4. Set xArm Gripper Position

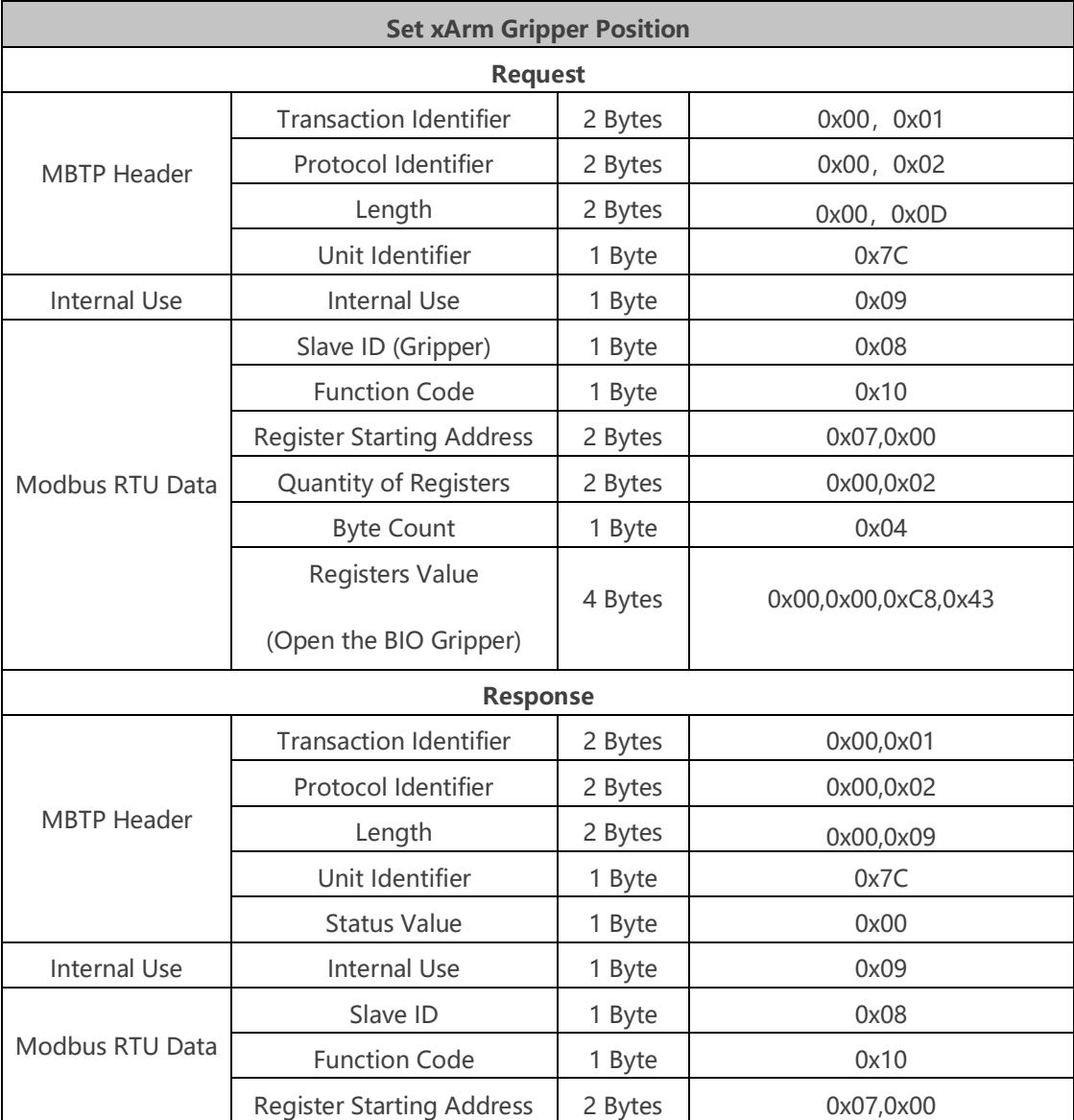

<span id="page-25-0"></span>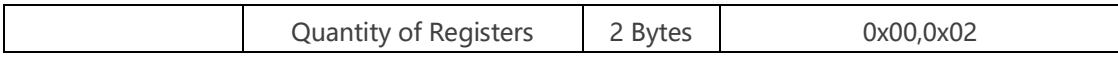

### **3.4.4. xArm Gripper Control Process**

The complete process of controlling the motion of the xArm Gripper is as follows:

(1) Enable the Gripper

0x00, 0x01, 0x00, 0x02, 0x00, 0x0B, 0x7C, 0x09, 0x08, 0x10, 0x01, 0x00, 0x00, 0x01, 0x02, 0x00, 0x01

(2) Open the Gripper

0x00, 0x01, 0x00, 0x02, 0x00, 0x0D, 0x7C, 0x09, 0x08, 0x10, 0x07, 0x00, 0x00, 0x02, 0x04, 0x00, 0x00, 0x00, 0x82

#### (3) Close the Gripper

0x00, 0x01, 0x00, 0x02, 0x00, 0x0D, 0x7C, 0x09, 0x08, 0x10, 0x07, 0x00, 0x00, 0x02, 0x04, 0x00, 0x00, 0x00, 0x32

# <span id="page-25-1"></span>**3.5.Use Modbus-RTU Communication Protocol to Control xArm Gripper**

#### <span id="page-25-2"></span>**3.5.1. Modbus RTU Communication Format**

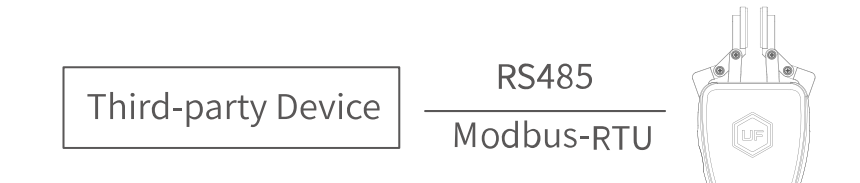

The gripper defaults to the standard Modbus RTU protocol at a default

baud rate is 2Mbps and the slave ID is 0x08. The currently supported function codes are: 0x03 / 0x10. In this article, data analysis is big-endian analysis.

<span id="page-26-0"></span>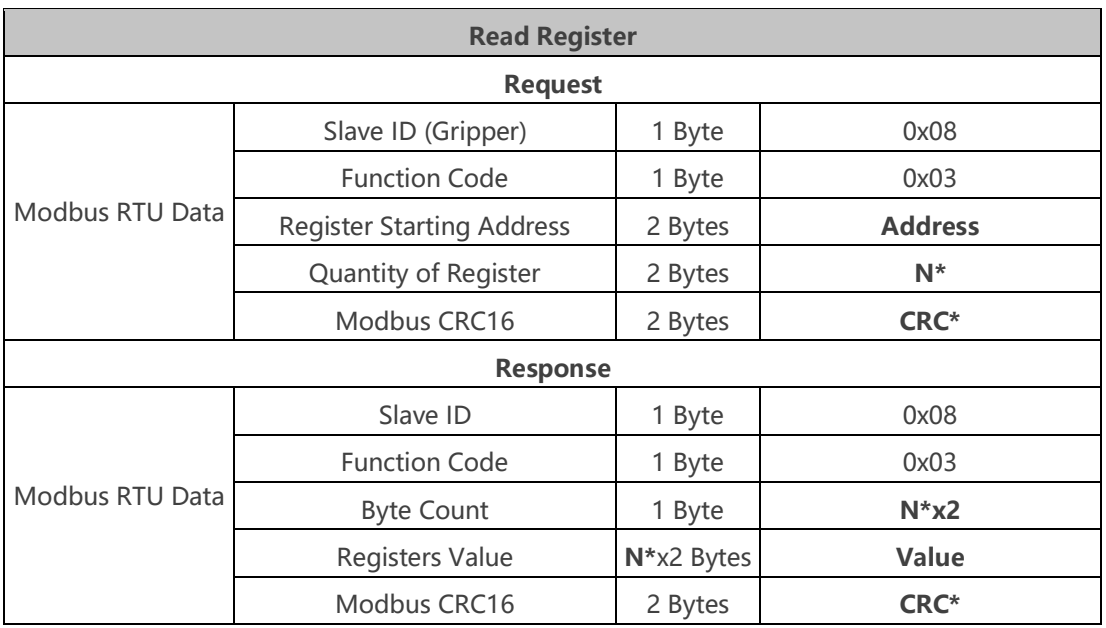

### **3.5.2. Read xArm Gripper Register**

**N\*** = Quantity of Registers

**Address** = Register Starting Address

**CRC\*** = Cyclic Redundancy Check

#### **Resgister:**

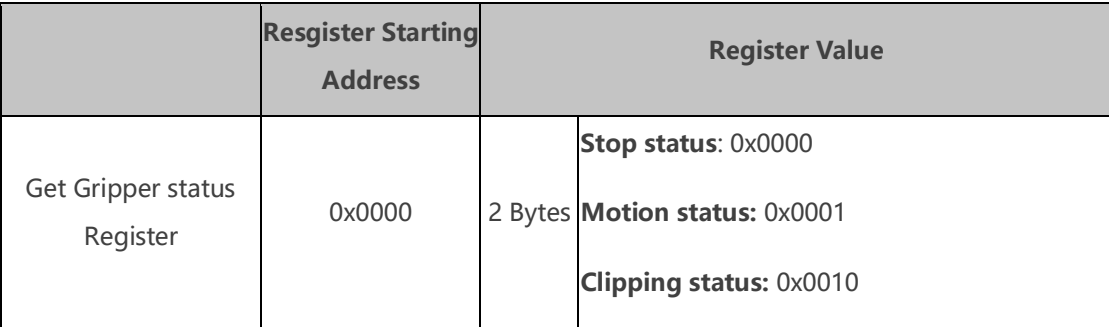

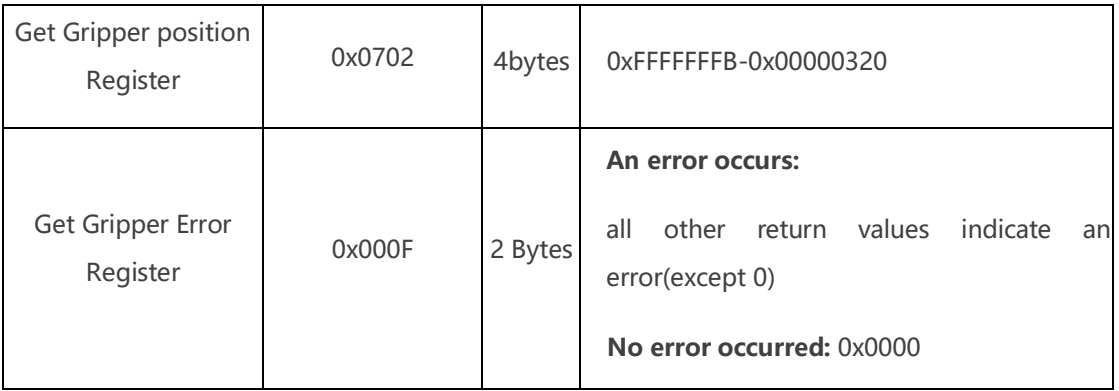

## <span id="page-27-0"></span>**3.5.3. Write xArm Gripper Register**

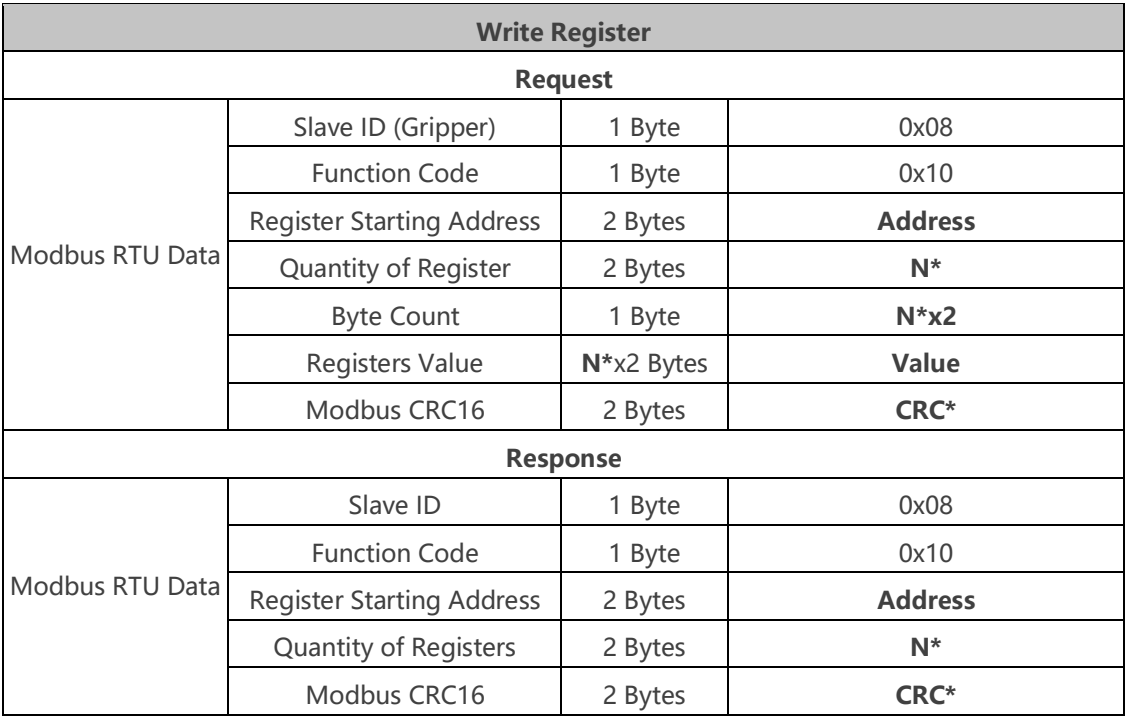

**N\*** = Quantity of Registers

**Address** = Register Starting Address

**CRC\*** = Cyclic Redundancy Check

#### **Resgister:**

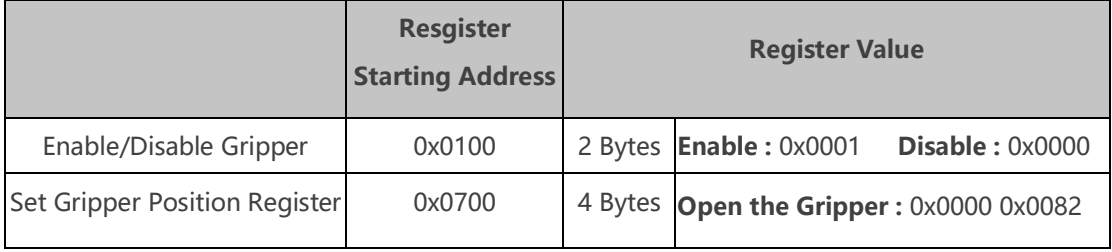

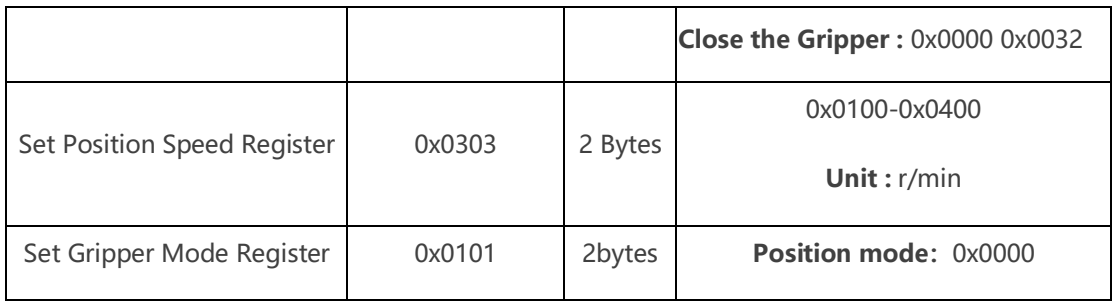

### <span id="page-28-0"></span>**3.5.4. Modbus RTU Example**

This section demonstrates the example given in the Control Logic section when programmed using the Modbus RTU protocol.

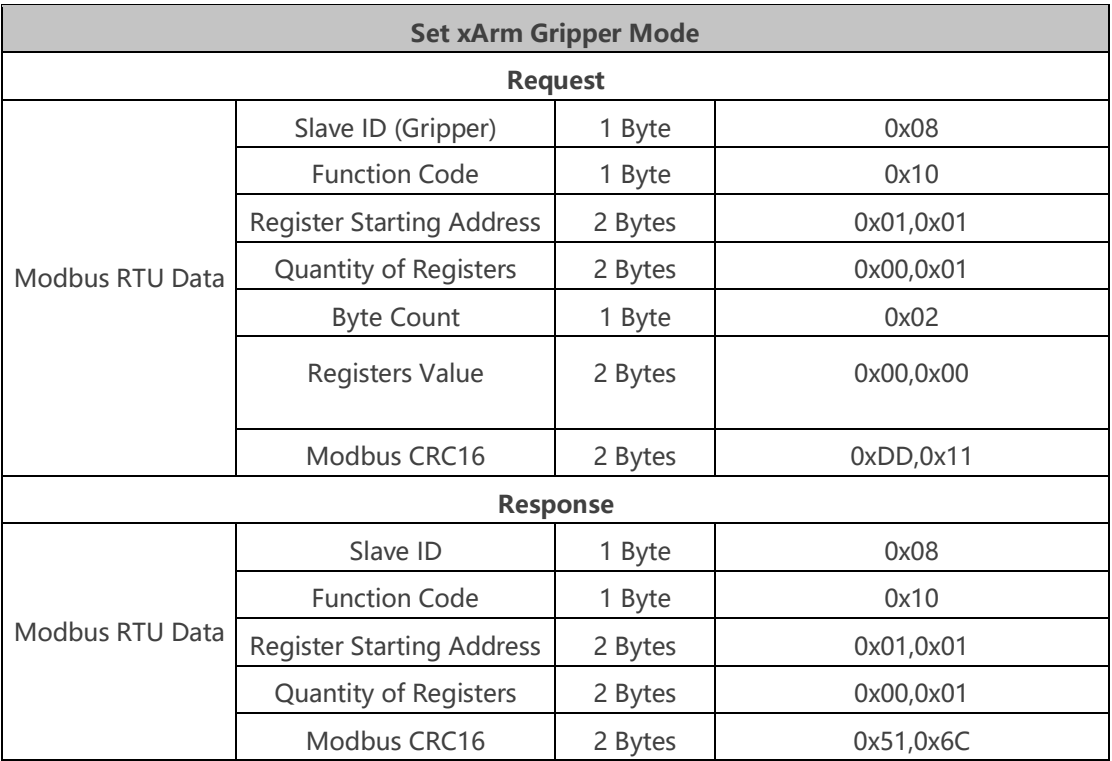

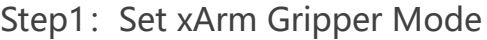

Step2: Enable xArm Gripper

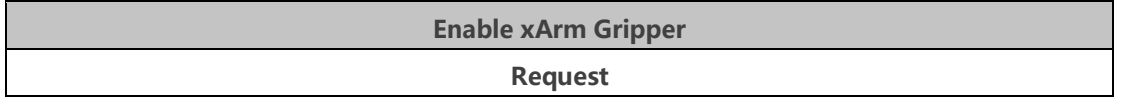

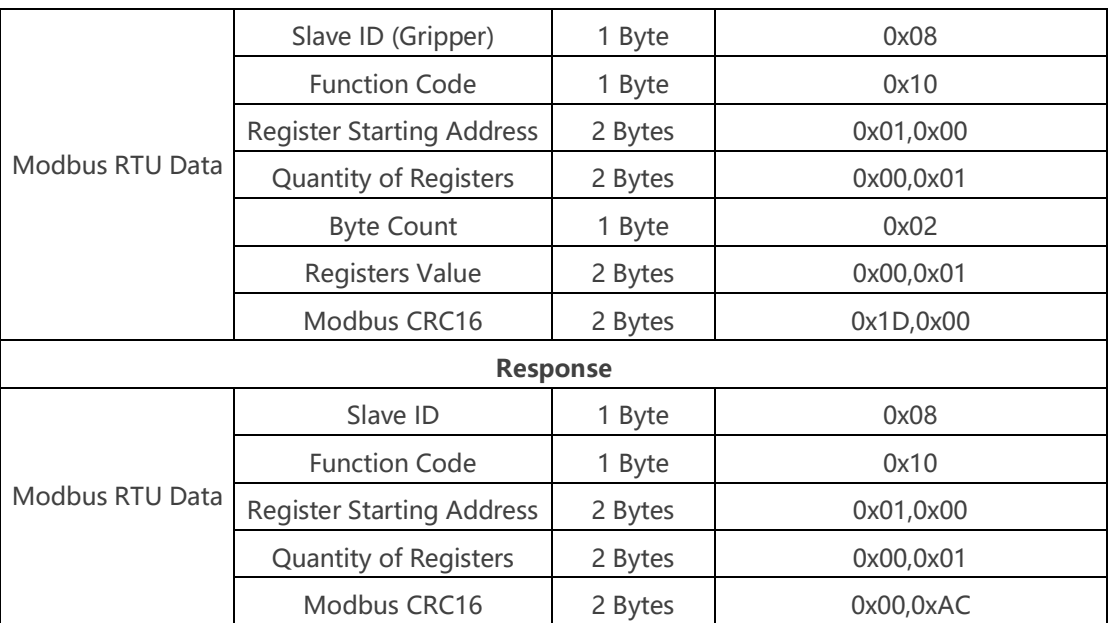

## Step3: Set xArm Gripper Speed

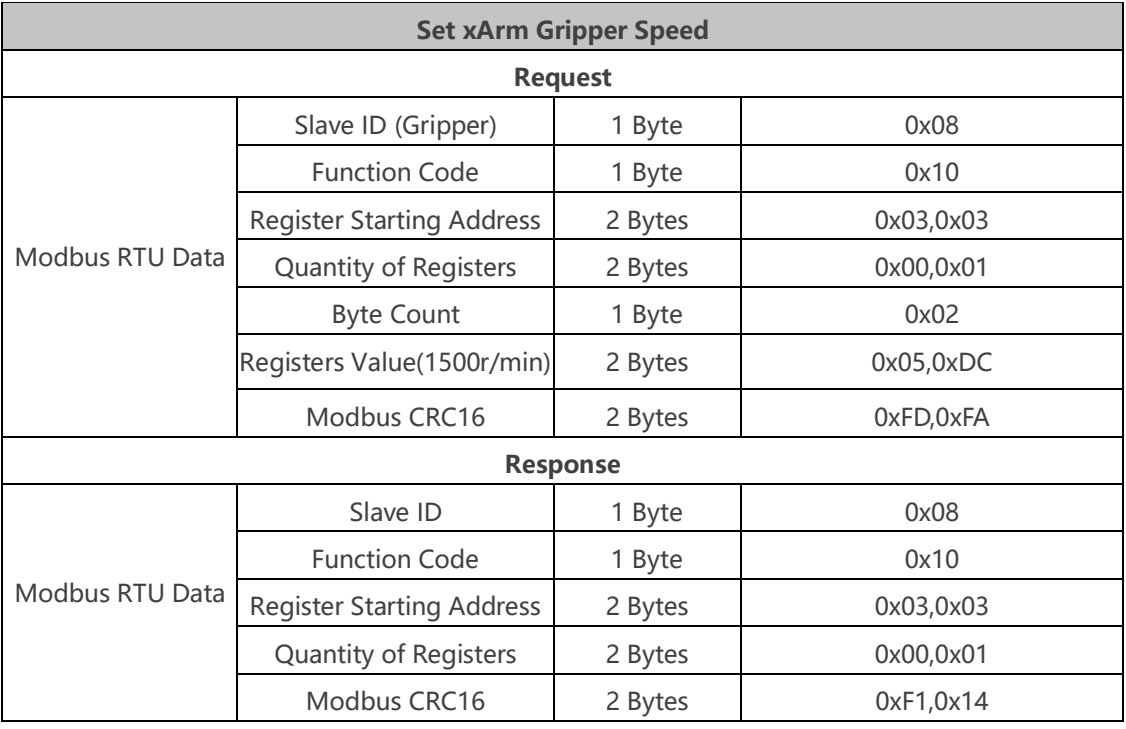

## Step4: Set xArm Gripper Position

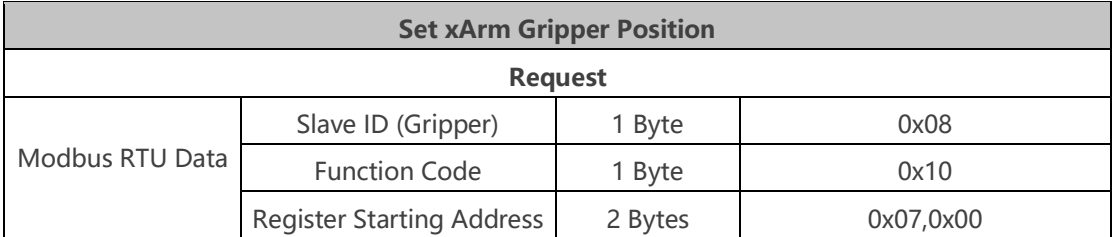

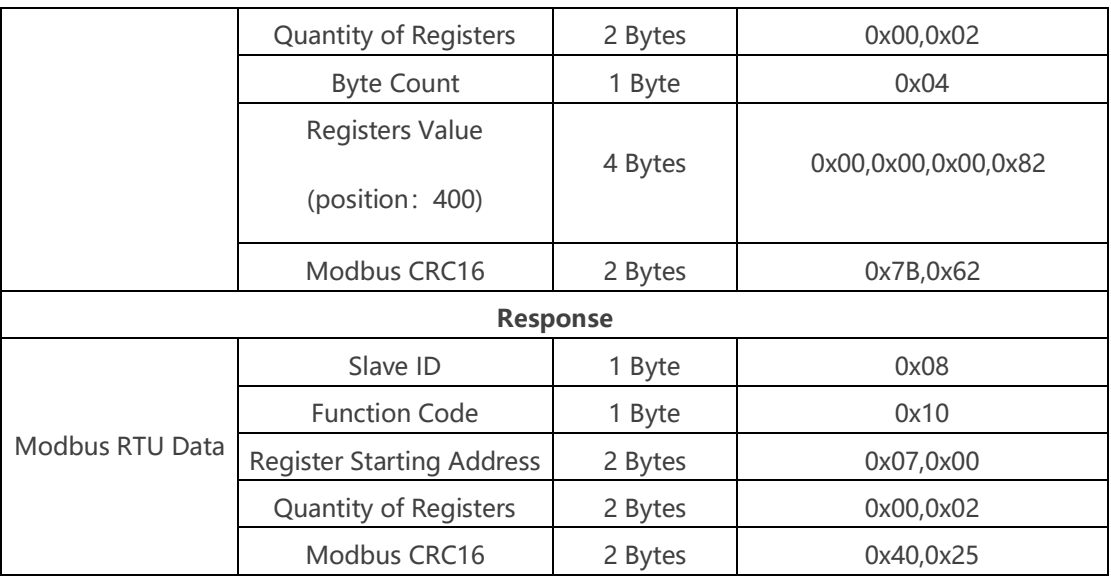

# <span id="page-31-0"></span>4. **Gripper Alarm Code & General Response**

The user can re-power on the robotic arm as an error handling, the steps are as follows (all the following steps are needed):

1. Re-powering the robotic arm via the emergency stop button on the control box.

2. Enable the robotic arm.

a. xArm Studio enable method: Click the guide button of the error pop-up window or the 'STOP' red button in the upper right corner.

b. xArm-Python-SDK enable method: [Refer to Error Handling](#page-33-0)  [Method.](#page-33-0)

c.xArm\_ros: users can view related documents at:

#### [https://github.com/xArm-Developer/xarm\\_ros](https://github.com/xArm-Developer/xarm_ros)

3. Re-enable the gripper.

If the problem remains unsolved after power on/off multiple times, please contact UFACTORY team for support.

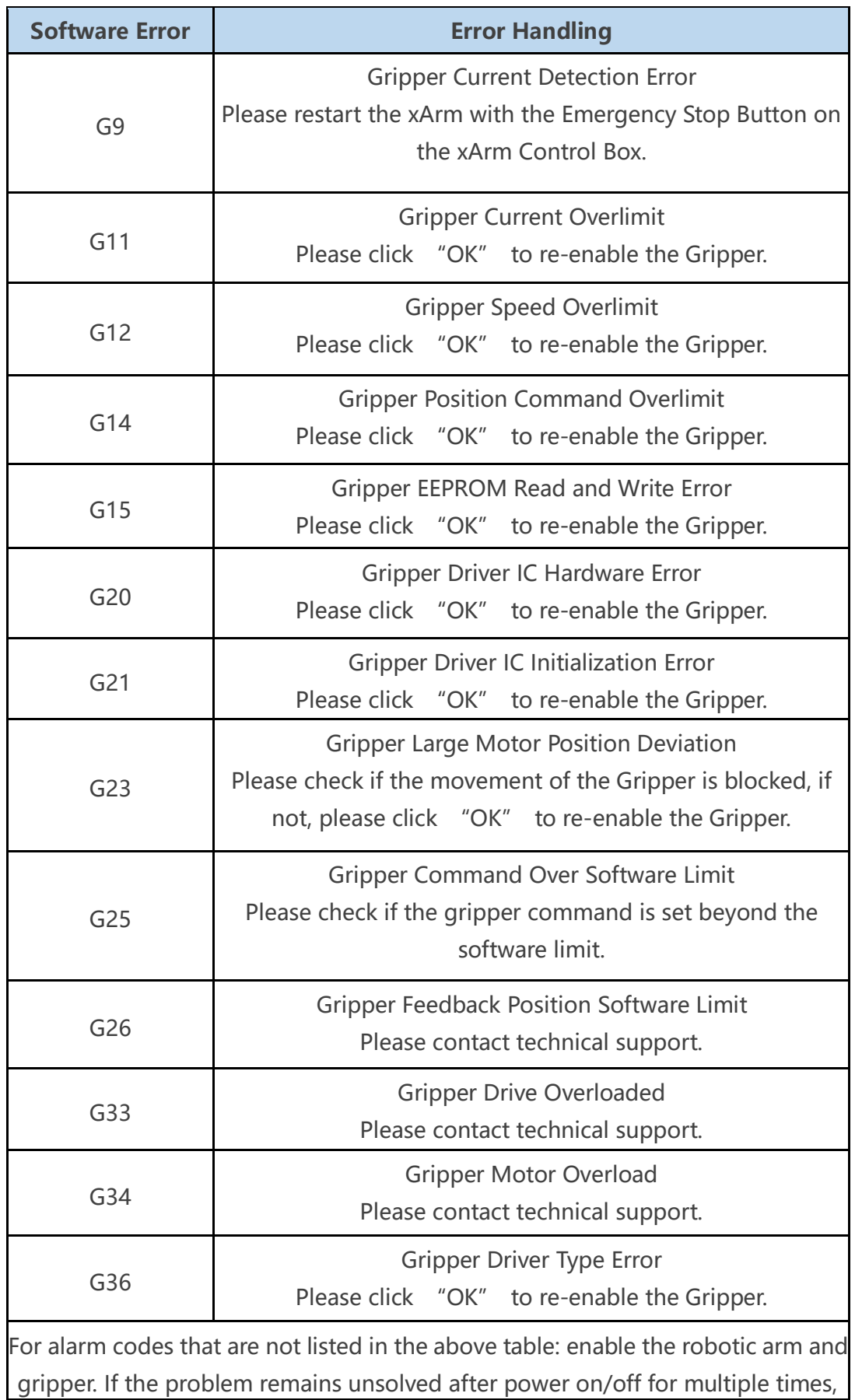

please contact technical support.

#### <span id="page-33-0"></span>**Appendix:**

xArm-Python-SDK alarm processing method:

When designing the robotic arm motion path with the Python library, if the robot fails, you need to manually clear the errors. After clearing the error, you still need to re-enable the robotic arm and set the robot to motion mode for the robot to move normally. Then the path planning of the robotic arm should be re-adjusted according to the reported error information.

Python library error clearing steps: (Please check GitHub for details on the following interfaces)

- a. error clearing: clean error()
- b. Re-enable the robotic arm: motion enable(true)
- c. Set the motion state: set state $(0)$

<span id="page-34-0"></span>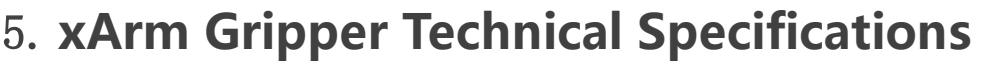

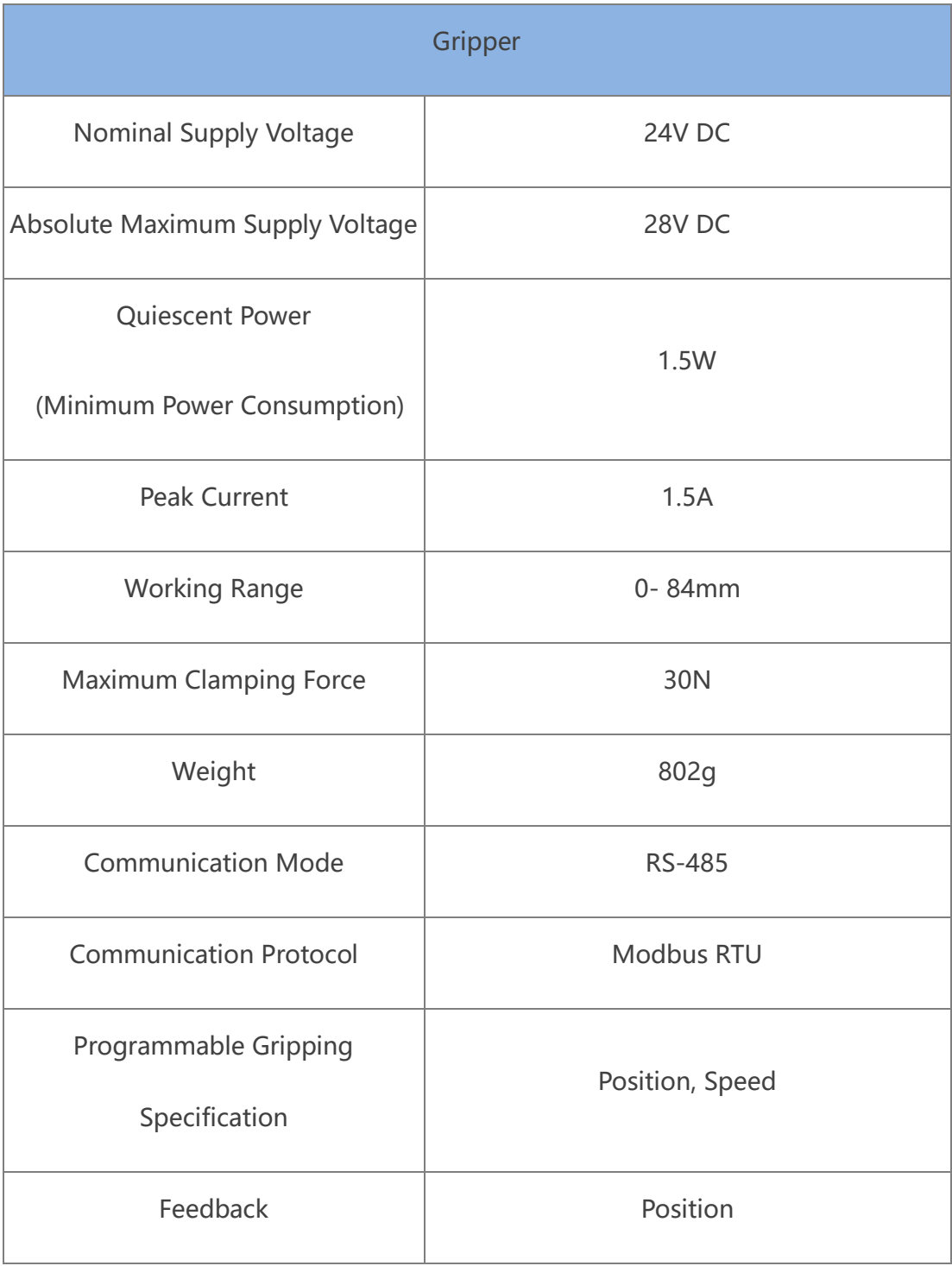

## 6. **After-sales Service**

<span id="page-35-0"></span>1. After-sales policy:

For the detailed after-sales policy of the product, see the official website:

<https://store-ufactory-cc.myshopify.com/pages/warranty-returns>

2. The general process of after-sales service is:

(1) Contact UFACTORY technical support (support@ufactory.cc) to confirm whether the product needs to repair and which part should be sent back to UFACTORY.

(2) After the bill of lading on UPS, we will send the invoice and label to you by mail. You need to make an appointment with the local UPS and then send the product to us.

(3) UFACTORY will check the product warranty status according to the after-sales policy.

(4) Generally, the process takes around 1-2 weeks except for shipment.

### **Note:**

1. Please keep the original packaging materials of the product. When you need to send the product back to get repaired, please pack the product with the original box to protect the product during the transportation.